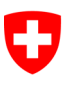

Schweizerische Eidgenossenschaft Confédération suisse Confederazione Svizzera Confederaziun svizra

Eidgenössisches Justiz- und Polizeidepartement EJPD

**Staatssekretariat für Migration SEM** Direktionsbereich Planung und Ressourcen Sektion Informatik Dienst Support

# **Meldeverfahren Benutzerhandbuch**

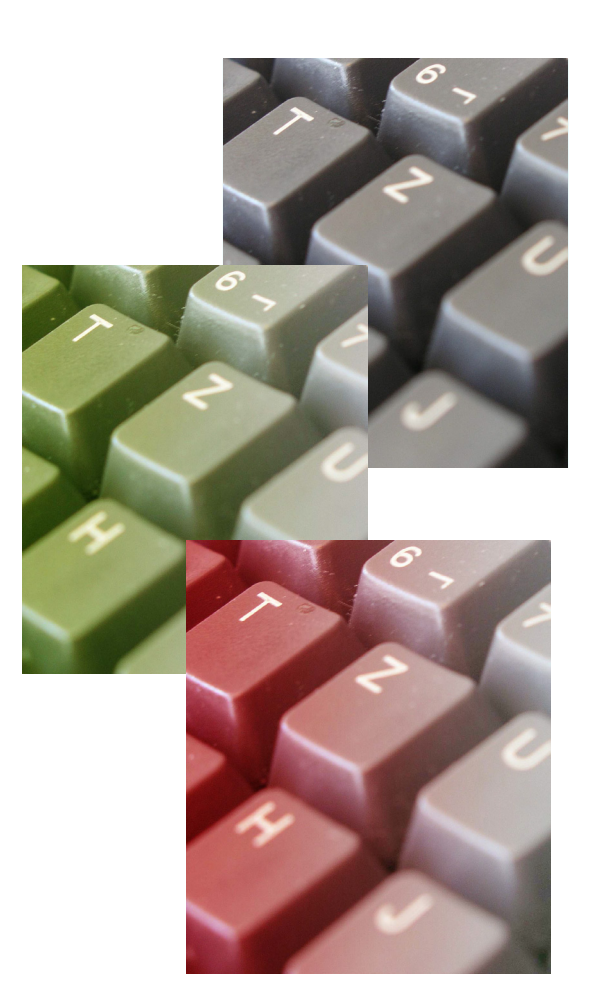

**Kontakt**

Dienst Support : +41 (0)58 465 95 85 @: online-support@sem.admin.ch

© Staatssekretariat für Migration SEM 2021

# Inhaltsverzeichnis

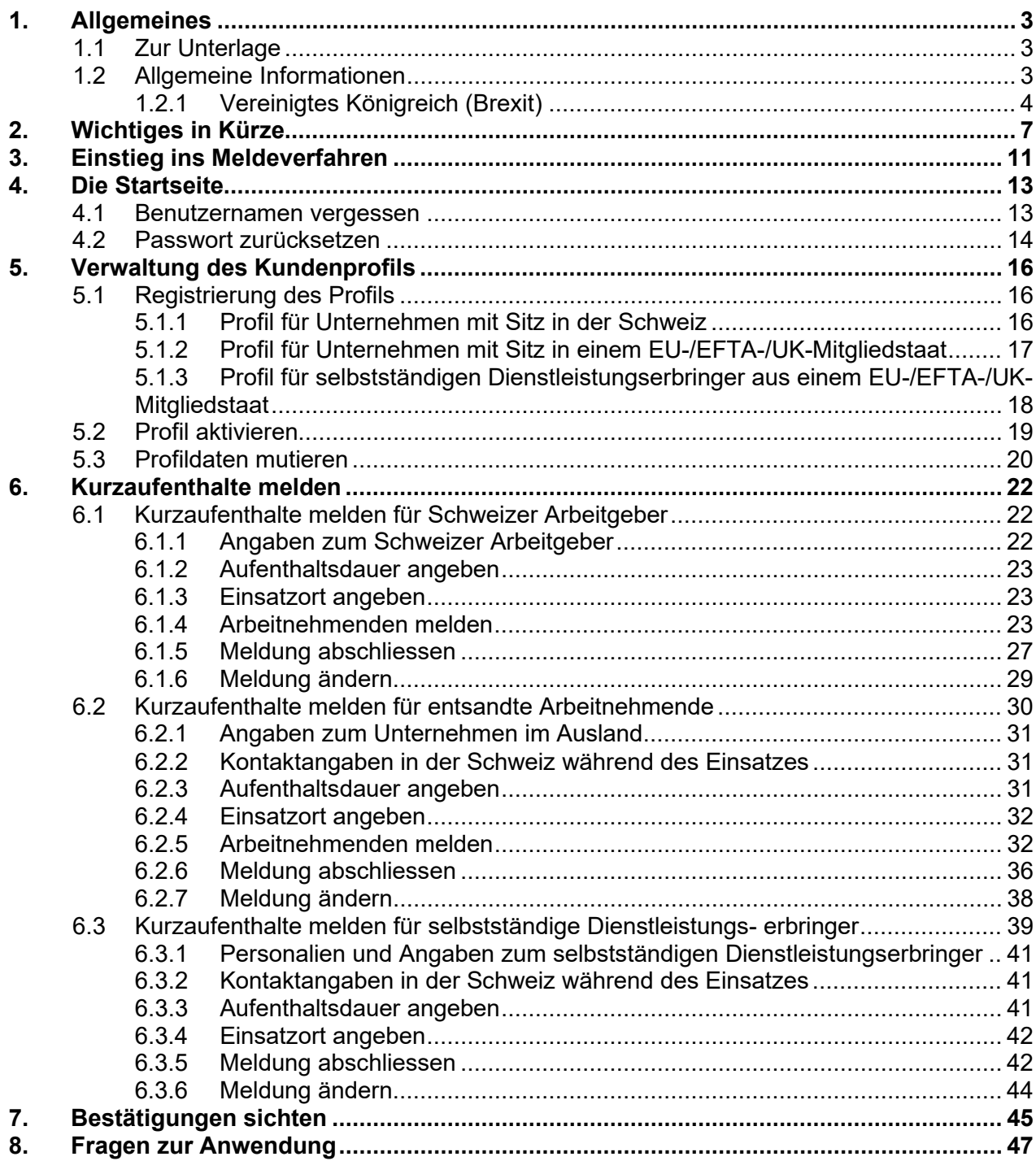

# <span id="page-2-0"></span>**1. Allgemeines**

# **1.1 Zur Unterlage**

<span id="page-2-1"></span>Dieses Benutzerhandbuch erklärt Ihnen detailliert die Anwendung *Meldeverfahren*.

In diesem Benutzerhandbuch werden fiktive Daten eingesetzt und gezeigt. Dort, wo reelle Daten sichtbar sind, wurden aus Datenschutzgründen die Angaben anonymisiert.

<span id="page-2-2"></span>Geschlechtsneutrale Formulierung: Aus Gründen der einfacheren Lesbarkeit wird auf die geschlechtsspezifische Differenzierung, z. B. Benutzer/innen, verzichtet. Sämtliche Rollen und Bezeichnungen gelten im Sinne der Gleichbehandlung grundsätzlich für beide Geschlechter.

# **1.2 Allgemeine Informationen**

Pro Unternehmung (pro juristische Person) darf nur ein Konto (Profil) erstellt werden. Der Arbeitgeber darf nur seine eigenen Mitarbeitenden melden.

Folgende Personen können grundsätzlich während einer Dauer von höchstens drei Monaten oder 90 Tagen innerhalb eines Kalenderjahres im Rahmen des Meldeverfahrens eine Erwerbstätigkeit ausüben. Es ist keine ausländerrechtliche Bewilligung erforderlich; eine einfache Meldung über das Online-Meldeverfahren genügt.

- Staatsangehörige der EU/EFTA mit Stellenantritt in der Schweiz
- Entsandte Arbeitnehmende eines Unternehmens mit Sitz in der EU/EFTA, unabhängig von ihrer Staatsangehörigkeit. Drittstaatsangehörige müssen vor der Entsendung in die Schweiz seit mindestens 12 Monaten auf dem regulären Arbeitsmarkt in einem EU/EFTA-Mitgliedstaat zugelassen gewesen sein
- Selbstständige Dienstleistungserbringende der EU/EFTA mit Sitz in der EU/EFTA

# <span id="page-3-0"></span>**1.2.1 Vereinigtes Königreich (Brexit)**

Nach dem EU-Austritt des Vereinigten Königreichs und dem Ende der vereinbarten Übergangsphase am 31. Dezember 2020 ist das Freizügigkeitsabkommen (FZA) nicht mehr auf die Beziehungen zwischen der Schweiz und dem Vereinigten Königreich anwendbar. Seit dem 1. Januar 2021 gelten Staatsangehörige des Vereinigten Königreichs nicht mehr als EU-Bürgerinnen und -Bürger.

Die Schweiz und das Vereinigte Königreich haben am 25. Februar 2019 das Abkommen über die erworbenen Rechte der Bürgerinnen und Bürger unterzeichnet. Mit diesem Abkommen behalten Schweizer Staatsangehörige im Vereinigten Königreich und UK-Staatsangehörige in der Schweiz ihre Rechte, die sie gestützt auf das FZA erworben haben. Das Abkommen sieht einen im Vergleich zum FZA eingeschränkten Zugang zur Dienstleistungserbringung in der Schweiz vor.

Die Schweiz und das Vereinigte Königreich haben am 14. Dezember 2020 das befristete Abkommen über die Mobilität von Dienstleistungserbringern unterzeichnet. Dieses Abkommen wird seit dem 1. Januar 2021 angewendet und bleibt bis am 31. Dezember 2025 gültig. Es liberalisiert die Bedingungen für die Zulassung von Dienstleistungserbringern aus dem Vereinigten Königreich zum Schweizer Arbeitsmarkt bis zu 90 Tage pro Kalenderjahr. Das Meldeverfahren ist für diese Dienstleistungserbringer weiterhin anwendbar. Es ist ähnlich geregelt wie das Meldeverfahren für Dienstleistungserbringer aus einem EU/EFTA-Staat.

Dienstleistungserbringer aus dem Vereinigten Königreich kommen, unabhängig davon, ob sie Rechte unter dem FZA erworben haben oder nicht, in den Genuss dieses Abkommens und der erleichterten Bedingungen für die Dienstleistungserbringung in der Schweiz.

Die Bestimmungen zum Meldeverfahren werden je nach Art der zu meldenden Erwerbstätigkeit nachfolgend erläutert:

- 1) Meldeverfahren für kurzfristige Erwerbstätigkeit (Stellenantritt)
- 2) Meldeverfahren bei Dienstleistungserbringung (durch Selbstständige oder endsandte Arbeitnehmende)
- 1) Meldeverfahren für kurzfristige Erwerbstätigkeit (Stellenantritt):

UK-Staatsangehörige, die für maximal drei Monate eine Stelle in der Schweiz antreten möchten, können das Meldeverfahren nicht mehr benutzen. Sie benötigen eine Arbeitsbewilligung gemäss den Bestimmungen des Ausländer- und Integrationsgesetzes (AIG).

Der Arbeitgeber in der Schweiz muss bei der zuständigen kantonalen Behörde [ein Gesuch um](https://www.sem.admin.ch/sem/de/home/themen/arbeit/nicht-eu_efta-angehoerige.html)  [eine Arbeitsbewilligung](https://www.sem.admin.ch/sem/de/home/themen/arbeit/nicht-eu_efta-angehoerige.html) stellen.

#### 2) Meldeverfahren bei Dienstleistungserbringung

Dienstleistungserbringung aus dem Vereinigten Königreich:

Für Dienstleistungen, die von entsandten Arbeitnehmenden oder Selbstständigen mit Sitz im Vereinigten Königreich erbracht werden, ist das Meldeverfahren weiterhin anwendbar. Es ist ähnlich geregelt wie das Meldeverfahren für Dienstleistungserbringer aus einem EU/EFTA-Staat.

EU/EFTA-Staatsangehörige oder Angehörige von Drittstaaten, unabhängig von ihrer Staatsangehörigkeit, müssen vor der Entsendung in die Schweiz dauerhaft auf dem regulären Arbeitsmarkt im Vereinigten Königreich zugelassen worden sein (d. h. seit mindestens zwölf Monaten im Besitz einer Aufenthaltskarte oder einer Daueraufenthaltskarte).

#### 2.1 *Selbstständige Dienstleistungserbringer*

Für die Erstellung eines Profils gehen Sie wie unter Punkt [5.1.3](#page-17-0) beschrieben vor und wählen Sie das Land «Grossbritannien (FZA)».

Bitte beachten Sie, dass es für selbstständige Dienstleistungserbringer, die als UK-Staatsangehörige in einem EU/EFTA-Mitgliedstaat ansässig sind, nicht mehr möglich ist, in der Schweiz Dienstleistungen über das Meldeverfahren zu erbringen. Diese Dienstleistungserbringer müssen beim Kanton eine Arbeitsbewilligung beantragen.

Selbstständige Dienstleistungserbringer, die als EU/EFTA-Staatsangehörige im Vereinigten Königreich ansässig sind, können weiterhin Dienstleistungen erbringen, wenn die zwei folgenden Voraussetzungen erfüllt sind: Die Dienstleistungserbringung hat spätestens am 31. Dezember 2020 begonnen, und vor diesem Datum wurde ein schriftlicher Vertrag abgeschlossen. Das Datum des schriftlichen Vertrags ist zwingend in das Kommentarfeld der Meldung einzugeben. Wenn diese Information fehlt, wird die Meldung verweigert.

Sobald die Anmeldung abgeschlossen ist, gehen Sie wie unter Punkt [6.3](#page-38-0) beschrieben vor.

#### 2.2 *Dienstleistungserbringung durch entsandte Arbeitnehmende*

Für die Erstellung eines Profils gehen Sie wie unter Punkt [5.1.2](#page-16-0) beschrieben vor und wählen Sie das Land «Grossbritannien (FZA)».

Sobald die Anmeldung abgeschlossen ist, gehen Sie wie unter Punkt [6.2](#page-29-0) beschrieben vor.

#### **Ihre Ansprechpartner rund um das Meldeverfahren - auf einen Klick**

Staatssekretariat für Migration SEM: [Startseite \(admin.ch\)](https://www.sem.admin.ch/sem/de/home.html)

Meldeverfahren - direkter Einstieg: [Meldeverfahren für kurzfristige Erwerbstätigkeit \(admin.ch\)](https://www.sem.admin.ch/sem/de/home/themen/fza_schweiz-eu-efta/meldeverfahren.html)

Adressen der Kantone: [Kantonale Behörden für Meldeverfahren \(admin.ch\)](https://www.sem.admin.ch/sem/de/home/sem/kontakt/kantonale_behoerden/Adressen_Meldeverfahren.html)

Informationsplattform *entsendung.ch* – Angaben zu Lohn/Arbeit, Rechte/Pflichten, Sanktionen: [Entsendung - Willkommen auf entsendung.admin.ch](https://entsendung.admin.ch/cms/content/willkommen_de)

Staatssekretariat für Bildung, Forschung und Innovation SBFI: [Zuständige Meldestelle \(admin.ch\)](https://www.sbfi.admin.ch/sbfi/de/home/bildung/diploma/meldeverfahren-fuer-dienstleistungserbringende-aus-der-eu-efta/zustaendige-meldestelle.html)

Eidgenössische Steuerverwaltung ESTV – Mehrwertsteuerfragen: [Steuerpflicht, massgebender Umsatz, Beginn der Steuerpflicht, Anmeldung \(admin.ch\)](https://www.estv.admin.ch/estv/de/home/mehrwertsteuer/fachinformationen/steuerpflicht/allgemeine-informationen.html)

Die Online-Meldung ist das übliche Verfahren. Ist die Meldung über das Internet nicht möglich, kann sie ausnahmsweise auch mit einem speziellen Meldeformular auf dem Postweg erfolgen.

# **2. Wichtiges in Kürze**

#### <span id="page-6-0"></span>**Welche Informationen/Unterlagen werden bei der Anmeldung benötigt?**

Je nach Kategorie (Stellenantritt/Dienstleistungserbringung<sup>[1](#page-6-1)</sup>) werden bei der Online Meldung unterschiedliche Informationen von Ihnen verlangt. Wir empfehlen Ihnen, folgende Informationen/Dokumente bereitzuhalten:

#### **Kurzfristiger Stellenantritt[2](#page-6-2) in der Schweiz (Kapitel [6.1\)](#page-21-1)**

- Vom Arbeitnehmer: ID/Pass für Angabe der Personalien, Angaben zur Berufsqualifikation sowie der Tätigkeit in der Schweiz
- Vom Schweizer Arbeitgeber: Verantwortliche Person, die den Behörden Auskunft geben kann
- **Stellenmeldepflicht:** Für Arbeitgeber gilt seit dem 1. Juli 2018 die Stellenmeldepflicht gemäss Art. 21a AIG und Art. 53a bis Art. 53e AVV. Seit 1. Januar 2020 sind Arbeitgeber gesetzlich verpflichtet, offene Stellen in Berufsarten mit schweizweit mindestens 5 Prozent Arbeitslosigkeit der Regionalen Arbeitsvermittlung (RAV) zu melden. Der Arbeitgeber muss offene Stellen in diesen Berufsarten der RAV melden, bevor er sie nach Ablauf von fünf Arbeitstagen anderweitig ausschreiben darf. Zudem muss er Kandidatinnen und Kandidaten, deren Dossiers ihm von der RAV innerhalb von drei Arbeitstagen übermittelt wurden und die er als geeignet einstuft, zu einem Bewerbungsgespräch einladen

Weitere Informationen sowie eine Liste der betroffenen Berufsarten finden Sie unter [Stellenmeldepflicht](http://www.arbeit.swiss/secoalv/de/home/menue/unternehmen/stellenmeldepflicht.html)

Wer die Stellenmeldepflicht verletzt, kann gemäss Art. 117a AIG bestraft werden

#### **[Entsandte Arbeitnehmende in die Schweiz \(Kapitel](#page-28-1) [6.2\)](#page-29-0)**

- Von den Arbeitnehmenden: ID/Pass für Angabe der Personalien, Angaben zum Einsatzort und zur Einsatzdauer, Sozialversicherungsnummer im Wohnsitzland, Lohn während des Einsatzes in der Schweiz, Angaben zur Berufsqualifikation sowie der Tätigkeit in der Schweiz, bei Entsendung eines Drittstaatsangehörigen zusätzlich Aufenthaltsbewilligung im Entsendestaat
- Kontaktadresse in der Schweiz während des Einsatzes: Adresse, Kontaktperson inkl. Telefon und/oder E-Mail
- Vom Entsendebetrieb: Zuständige Person in der Firma

#### **Selbstständige Dienstleistungserbringung in der Schweiz (Kapitel [6.3\)](#page-38-0)**

- ID/Pass für Angabe der Personalien des selbstständigen Dienstleistungserbringers, Angaben zum Unternehmen, Angaben zur ausgeübten Tätigkeit und zum Einsatz in der Schweiz
- Kontaktadresse in der Schweiz während des Einsatzes: Adresse, Kontaktperson inkl. Telefon und/oder E-Mail

<span id="page-6-1"></span><sup>1</sup> Dienstleistungserbringung wird unterteilt in die Kategorien *selbstständiger Dienstleistungserbringer* und *entsandte* 

<span id="page-6-2"></span><sup>&</sup>lt;sup>2</sup> Der Schweizer Arbeitgeber ist für die Meldung verantwortlich. Die Meldung muss spätestens einen Tag vor Stellenantritt erfolgen.

#### **Was müssen Sie beachten?**

Arbeitgeber, die gegen zwingende Vorschriften des Entsendegesetzes, insbesondere gegen die bestehende Meldepflicht und die in der Schweiz einzuhaltenden Lohn- und Arbeitsbedingungen verstossen, können sanktioniert werden. Folgenden Konstellationen ist besondere Aufmerksamkeit zu schenken:

#### **Notfallregelung - Ausnahme der Einhaltung der 8-tägigen Voranmeldefrist**

Bei der Entsendung eines Arbeitnehmenden bzw. bei einer selbstständigen Dienstleistungserbringung ist die 8-tägige Voranmeldefrist zwingend einzuhalten. In Notfällen kann die Arbeit ausnahmsweise vor Ablauf der 8-tägigen Frist aufgenommen werden, frühestens aber am Tag der Meldung. Das Vorliegen eines Notfalls<sup>[3](#page-7-0)</sup> muss bei der Meldung des Einsatzes zwingend bekanntgegeben und begründet werden (Feld «Bemerkungen» in der Online-Meldung {siehe Kapitel [6.2.6,](#page-35-0) Ziffer 3 und [6.3.5,](#page-41-1) Ziffer 3}).

Die Geltendmachung einer Notsituation wird von den kantonalen Behörden anerkannt, wenn insbesondere die nachfolgend genannten **Voraussetzungen** kumulativ erfüllt sind:

- der Arbeitseinsatz dient der Behebung eines plötzlich eingetretenen Schadens und hat zum Ziel, weiteren Schaden zu verhindern
- der Arbeitseinsatz erfolgt unverzüglich, in der Regel aber spätestens drei Kalendertage (inkl. Sonn- und Feiertage) nach dem Eintritt des Schadens

Die Notwendigkeit eines Arbeitseinsatzes vor Ablauf der 8-tägigen Frist kann **ausnahmsweise** namentlich in folgenden Fällen anerkannt werden:

- wenn Arbeitsmaschinen, Geräte, Transporteinrichtungen und Fahrzeuge, die für die Aufrechterhaltung des Betriebs unabdingbar sind, wegen schwerwiegender Störungen oder erlittener Schäden instand gestellt werden müssen
- wenn unmittelbar durch die Einwirkung höherer Gewalt ausgelöste Betriebsstörungen abgewendet oder behoben werden müssen
- wenn Störungen in der Energie-, Wärme- oder Wasserversorgung oder des öffentlichen oder privaten Verkehrs abgewendet oder behoben werden müssen
- wenn unerlässliche und unaufschiebbare Massnahmen zur Erhaltung des Lebens und der Gesundheit von Mensch und Tier sowie zur Vermeidung von Umweltschäden getroffen werden müssen
- wenn Arbeiten in einzelnen Erwerbszweigen witterungsbedingt (z. B. abrupter Wechsel der Witterungsbedingungen, etwa ein Kälteeinbruch nach längerer Hitzeperiode) vorverschoben werden müssen. Die während des Einsatzes auszuführenden Arbeiten sind dabei nur unter bestimmten Witterungsbedingungen möglich und eine Verschiebung wäre trotz genügender Schutzvorkehrungen technisch unmöglich oder wirtschaftlich nicht vertretbar (z. B. die Abdichtung von Fugen aller Art bei grosser Kälte)

<span id="page-7-0"></span><sup>3</sup> Weitere Informationen zur Geltendmachung einer Notsituationen finden Sie in den *Weisungen und Erläuterungen zur Verordnung über die Einführung des freien Personenverkehrs* [Weisungen VEP,](https://www.sem.admin.ch/content/dam/data/sem/rechtsgrundlagen/weisungen/fza/weisungen-fza-d.pdf) Ziffer 3.3.5

#### **Nachträgliche Änderung von Meldungen** (siehe Kapitel [6.1.6,](#page-28-0) [6.2.7](#page-37-0) und [6.3.6\)](#page-43-0)

Eine Änderung muss **unverzüglich** der zuständigen kantonalen Behörde gemeldet werden (jedoch spätestens vor Beginn des Einsatzes bzw. bei Verkürzung oder Verlängerung des Einsatzes vor Eintritt der Abweichung von der gemeldeten Einsatzdauer).

Erfolgte die Meldung online auf elektronischem Weg, wird die Änderung der zuständigen Behörde namentlich in folgenden Fällen per **E-Mail** und mit Verweis auf die bereits erfolgte Meldung (es ist keinesfalls eine neue Online-Meldung vorzunehmen) übermittelt:

- bei Verschiebung des Einsatzdatums auf später
- bei einer anderen Einsatzdauer (Verkürzung oder Verlängerung des Einsatzes)
- bei einer Unterbrechung der Arbeiten
- bei Annullierung der Meldung

In folgenden Fällen muss eine **neue Online-Meldung** vorgenommen werden:

- Meldung anderer Mitarbeiter (z. B. im Krankheitsfall)
- Meldung zusätzlicher Mitarbeiter
- Wiederaufnahme der Arbeiten nach erfolgter Unterbrechung; Folgearbeiten (Wartungsarbeiten oder Erfüllung von Gewährleistungsforderungen) am gleichen Projekt

Die neue Meldung hat vor Beginn des Einsatzes zu erfolgen und einen Hinweis auf die bereits erfolgte Meldung zu enthalten. Eine neue Meldung löst in den bezeichneten Fällen keine erneute 8-tägige Frist aus; für die Berechnung der Frist bleibt das Datum der ersten Meldung massgebend.

#### **Melden von Mitinhabern (Geschäftsführende und / oder Gesellschafter) einer Unternehmung** (siehe Kapitel [6.2.5](#page-31-1) und [6.3\)](#page-38-0)

Bei der Meldung von mehreren **Mitinhabern einer Unternehmung** (z.B. einer **GmbH**) empfehlen wir vorgängig folgende Abgrenzungsfrage zu prüfen: Steht der Mitinhaber und / oder Gesellschafter in einem rechtlichen Subordinationsverhältnis im Verhältnis zum Arbeitgeber (dem Unternehmen) oder trägt er überwiegend das unternehmerische und / oder wirtschaftliche Risiko des betreffenden Unternehmens? U.a. danach bestimmt sich, ob eine Person, welche eine Dienstleistung in der Schweiz erbringen will, als entsandt oder als selbstständig zu melden ist.

1. Subordinationsverhältnis: Liegt ein Arbeitsverhältnis oder ein arbeitnehmerähnliches Verhältnis vor, empfehlen wir, den Betreffenden als Arbeitnehmer zu qualifizieren und als «entsandten Arbeitnehmenden» der Firma anzumelden. Das gleiche gilt unter Umständen sowohl für den Inhaber oder Aktionär einer Personen- bzw. Kapitalgesellschaft als auch für sogenannte Fremdgeschäftsführende (d.h. Geschäftsführer, die keine oder nur marginale Gesellschaftsanteile an einer GmbH besitzen), wenn ein Subordinationsverhältnis vorliegt bzw. überwiegt.

2. Tragen des unternehmerischen oder wirtschaftlichen Risikos: Trägt der Mitinhaber und / oder Geschäftsführende einer Unternehmung (z.B. GmbH) überwiegend das unternehmerische und / oder wirtschaftliche Risiko und liegt kein Subordinationsverhältnis im Sinne eines Arbeitsverhältnisses oder eines arbeitnehmerähnlichen Verhältnisses in Bezug auf das Unternehmen vor, dann empfehlen wir, eine Anmeldung als selbstständigen Dienstleistungserbringer.

Bei der Meldung kann nur eine Person als selbstständiger Dienstleistungserbringer gemeldet werden. Sollte der unter Ziff. 2 dargestellte Sachverhalt auf weitere Mitinhaber zutreffen, melden sich diese (aus technischen Gründen) als «entsandte Arbeitnehmende» der Firma an. Weisen Sie im Kästchen «Kommentar zur Meldung» (zuunterst auf der Seite) darauf hin, dass es sich bei den als entsandte Arbeitnehmende gemeldeten Personen ebenfalls um Inhaber der genannten Unternehmung und damit um Selbstständige handelt.

Die Kantone sind für die Einzelfallprüfung zuständig. Es empfiehlt sich, im Zweifelsfall vorgängig die zuständige kantonale Behörde zum konkreten Einzelfall zu kontaktieren.

#### **Gut zu wissen:**

**Bestätigungen sichten**. Wir stellen Ihnen die Bestätigungen, nachdem sie durch die jeweilige kantonale Behörde beurteilt wurden, auf unserer Webapplikation zur Verfügung. Sie werden per Mail informiert sobald Ihre Meldung behandelt und bestätigt wurde. Unter dem Menüpunkt *Bestätigungen sichten* haben Sie anschliessend die Möglichkeit Ihre Bestätigungen zu sichten, herunterzuladen und/oder zu drucken.

# **3. Einstieg ins Meldeverfahren**

<span id="page-10-0"></span>Um ins Meldeverfahren einzusteigen, öffnen Sie die Seite [www.sem.admin.ch/sem/de/home.html](http://www.sem.admin.ch/sem/de/home.html)

Danach scrollen Sie nach unten zu den **Favoriten** und klicken auf [Meldeverfahren Schweiz – EU/EFTA](https://www.sem.admin.ch/sem/de/home/themen/fza_schweiz-eu-efta/meldeverfahren.html)

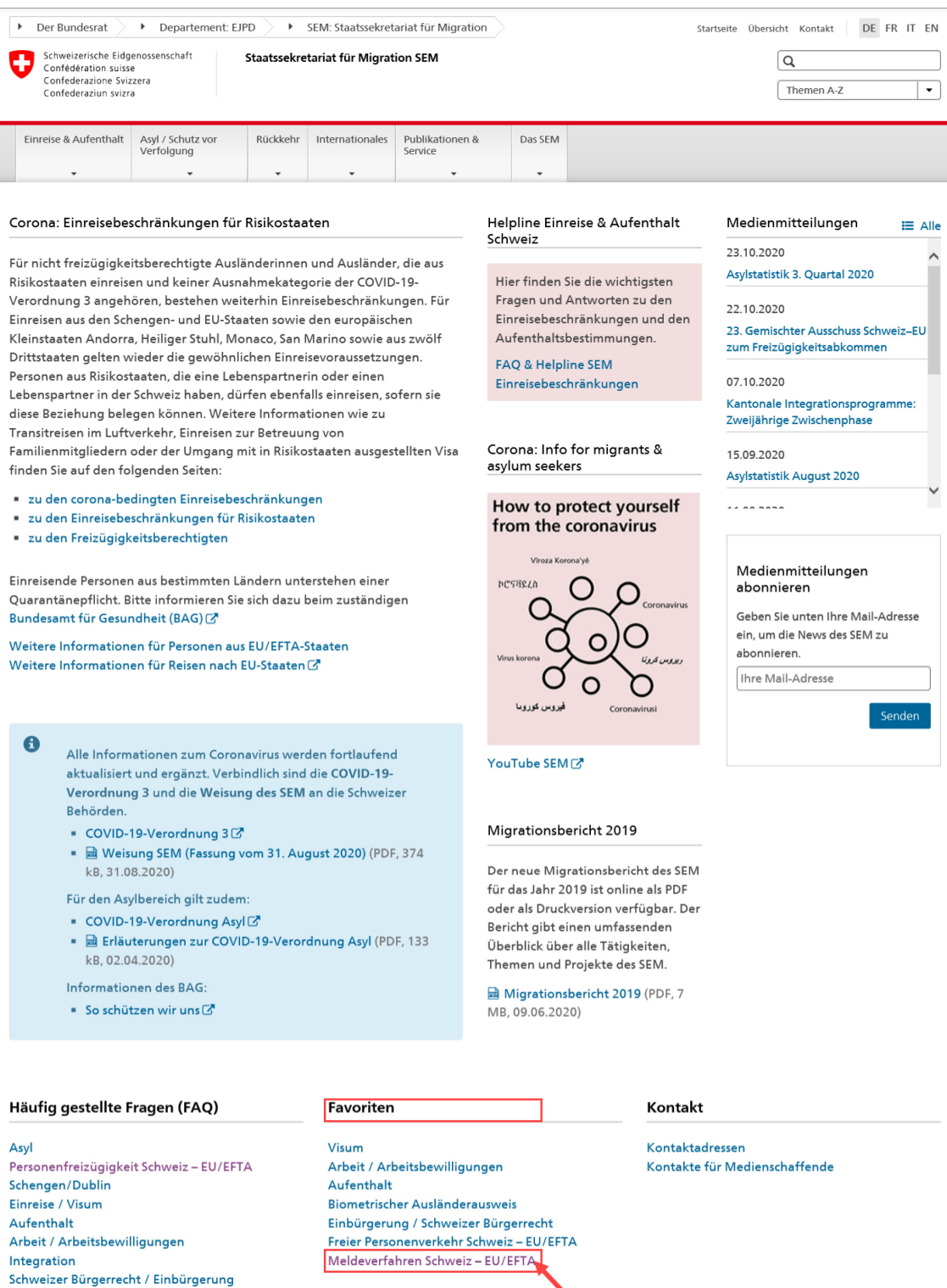

Folgende Seite wird geöffnet, die alle wichtigen Informationen und Vorschriften zum Meldeverfahren beinhaltet.

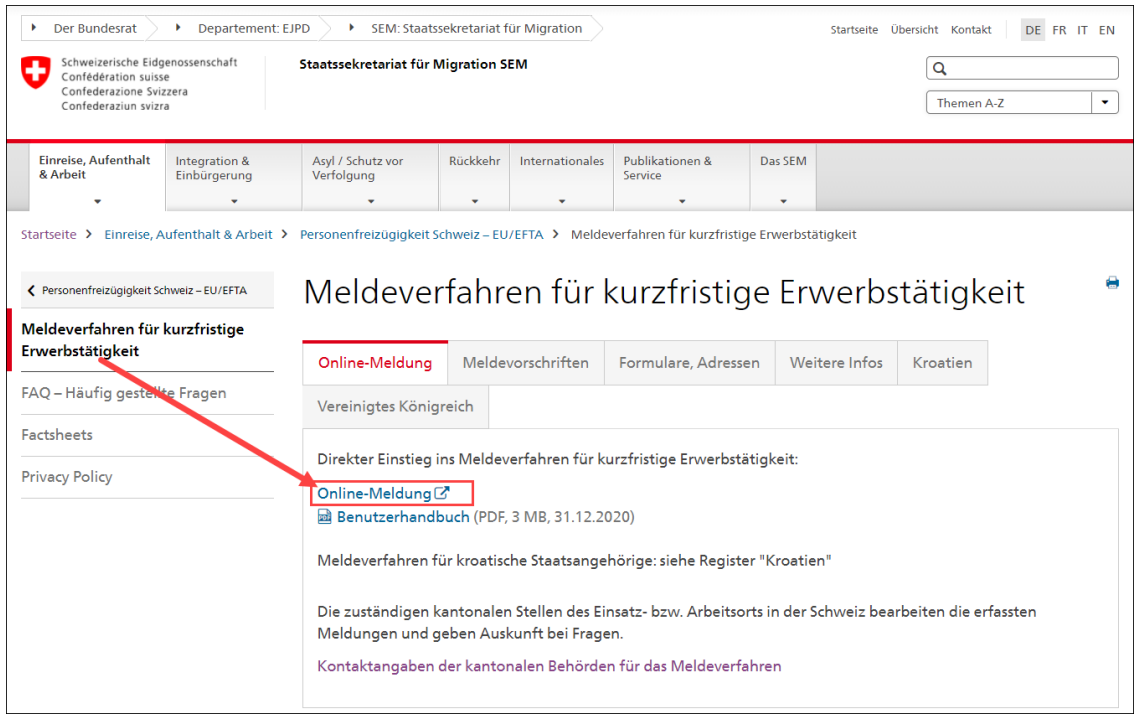

Nun klicken Sie bitte auf *Online-Meldung*, damit die Anwendung geöffnet wird.

# **4. Die Startseite**

<span id="page-12-0"></span>Wenn Sie bereits ein Profil besitzen, können Sie sich mit Ihrem Benutzernamen und Ihrem Passwort anmelden. Informationen zur Meldung von Kurzaufenthalten finden Sie in Kapitel [6](#page-21-0)*.* [Kurz](#page-21-0)[aufenthalte melden.](#page-21-0)

Falls Sie noch kein Profil haben, gehen Sie weiter zu [Kapitel 5.1](#page-15-1) [Registrierung des Profils.](#page-15-1)

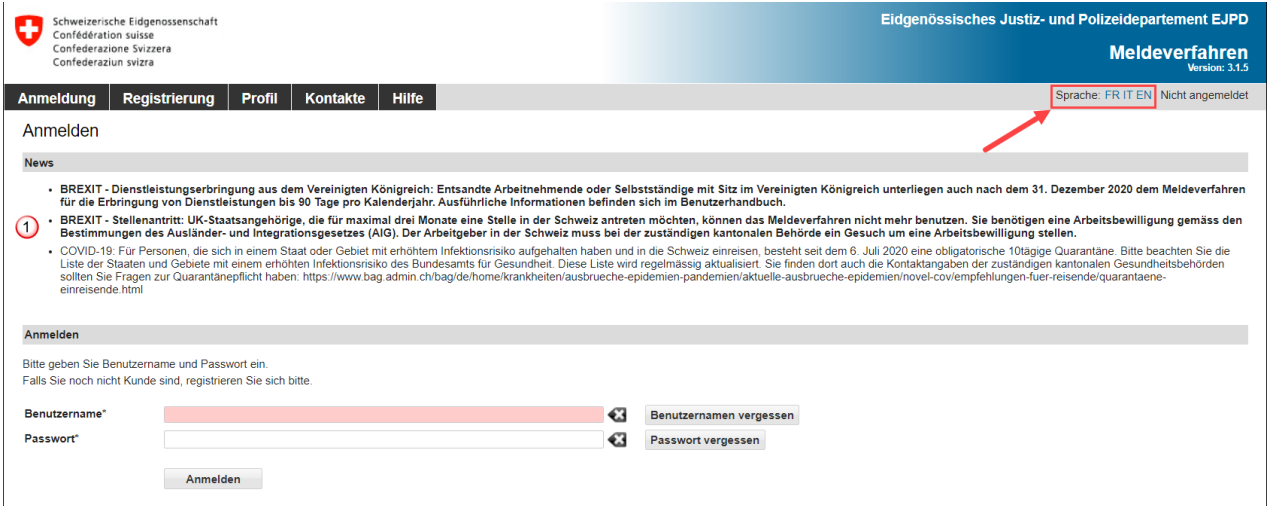

Die Sprache der Anwendung können Sie durch Klick auf die Abkürzungen oben rechts ändern. Wollen Sie die Sprache Ihres Profils ändern, müssen Sie dies in der Profilverwaltung vornehmen (siehe [Kapitel](#page-19-0) [5.3\)](#page-19-0).

<span id="page-12-1"></span>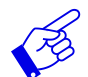

Der Bereich News  $\bigcirc$  listet Nachrichten bezüglich der Anwendung auf (Informationen, Unterbrüche etc.)

## **4.1 Benutzernamen vergessen**

Falls Sie Ihren Benutzernamen vergessen haben, können Sie diesen per E-Mail anfordern.

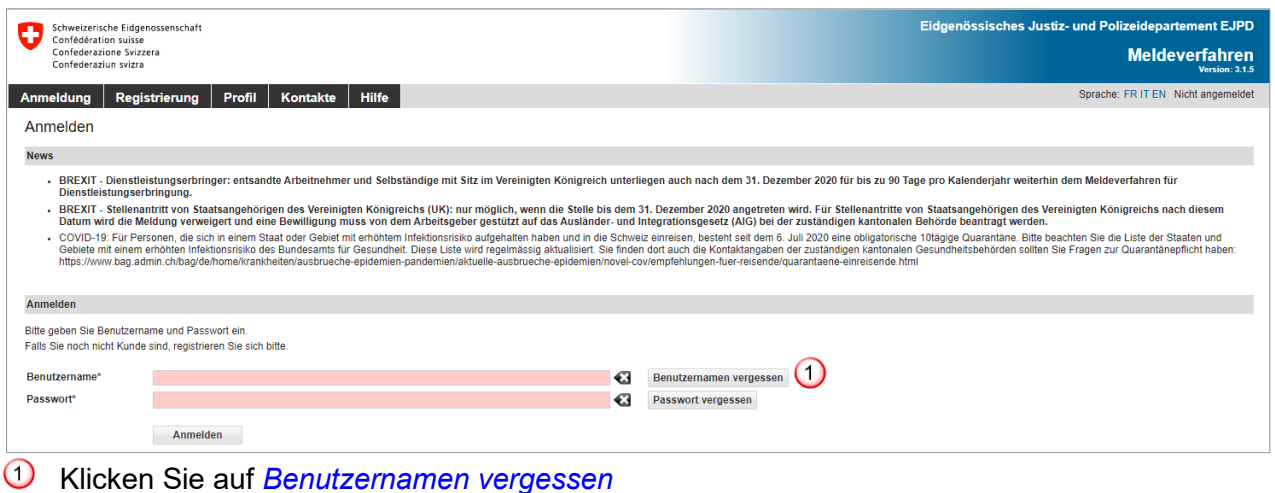

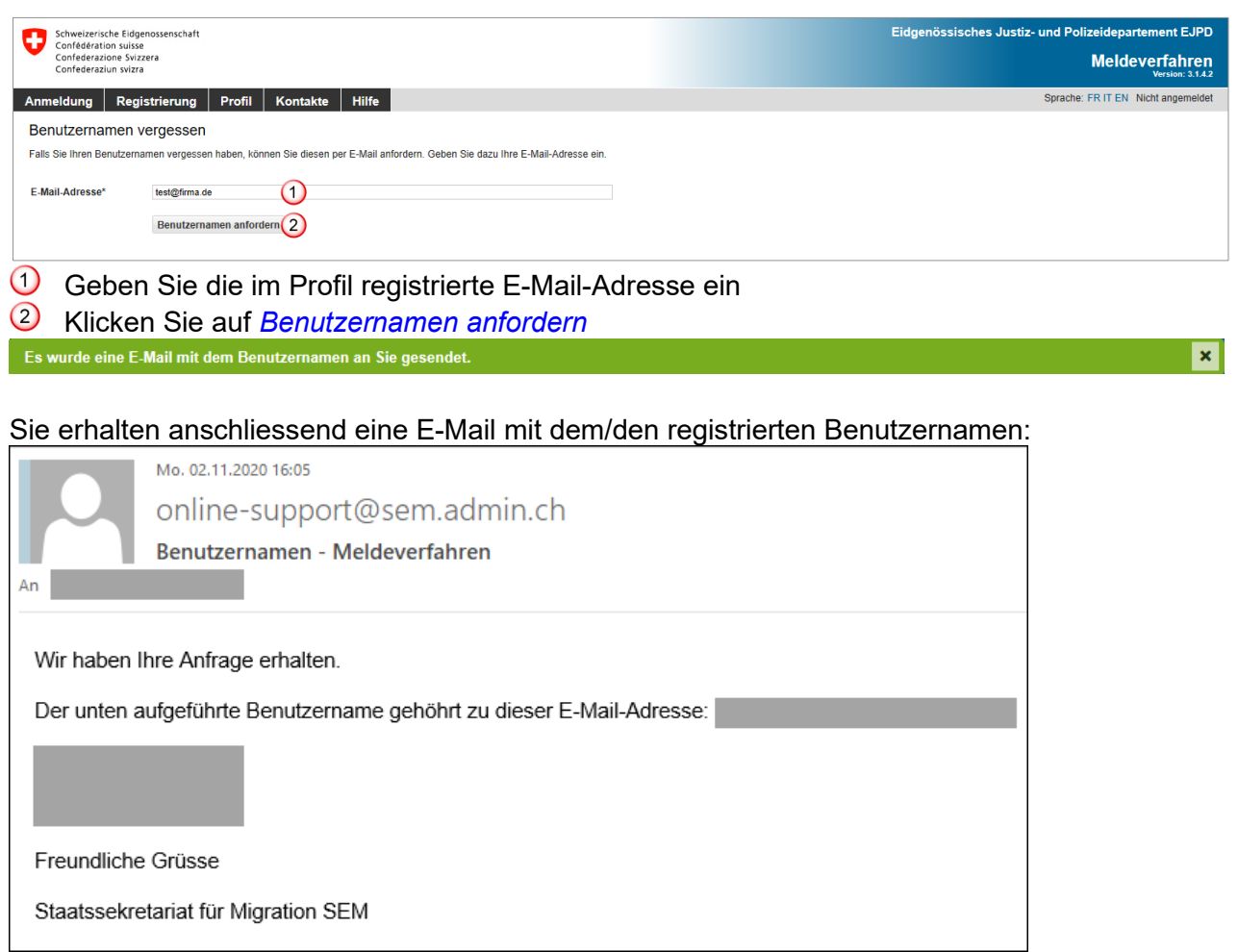

# **4.2 Passwort zurücksetzen**

<span id="page-13-0"></span>Wenn Sie das Passwort vergessen haben, können Sie ein neues beantragen.

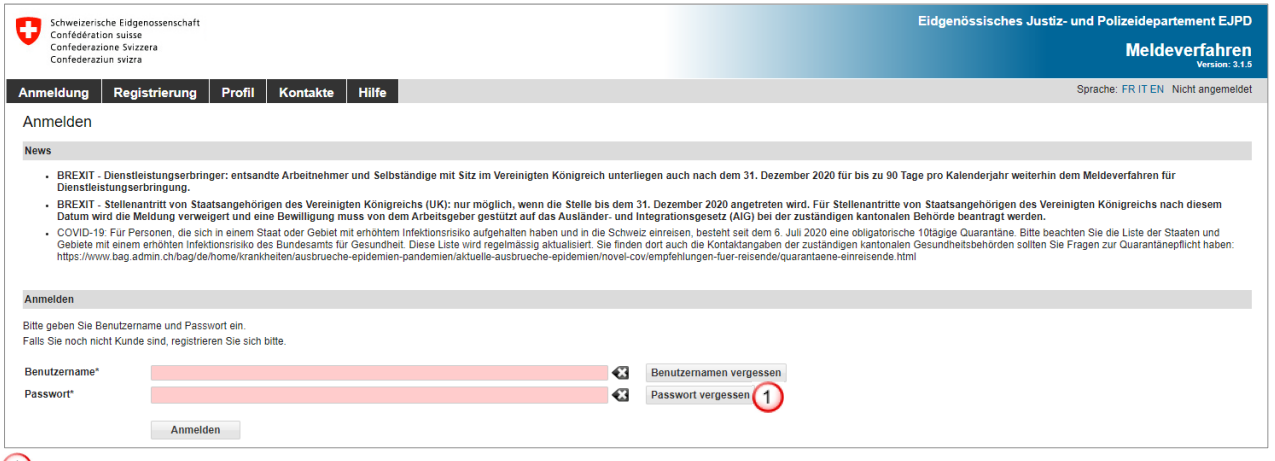

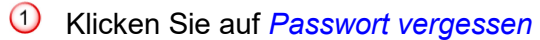

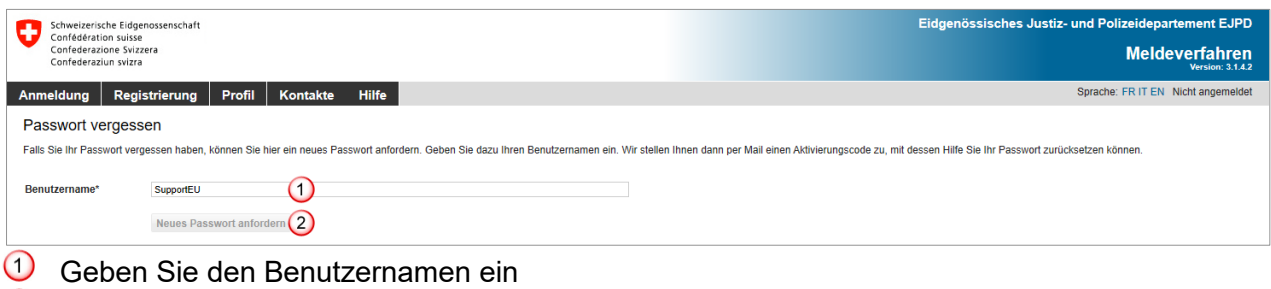

 $(2)$ 

2) Klicken Sie auf *Neues Passwort anfordern*<br>Wir haben Ihnen per E-Mail einen Aktivierungscode zugestellt, mit dessen Hilfe Sie Ihr Passwort zurücksetzen können.

 $\vert x \vert$ 

#### Eine E-Mail mit einem Aktivierungscode wird an die im Profil registrierte Adresse versandt:

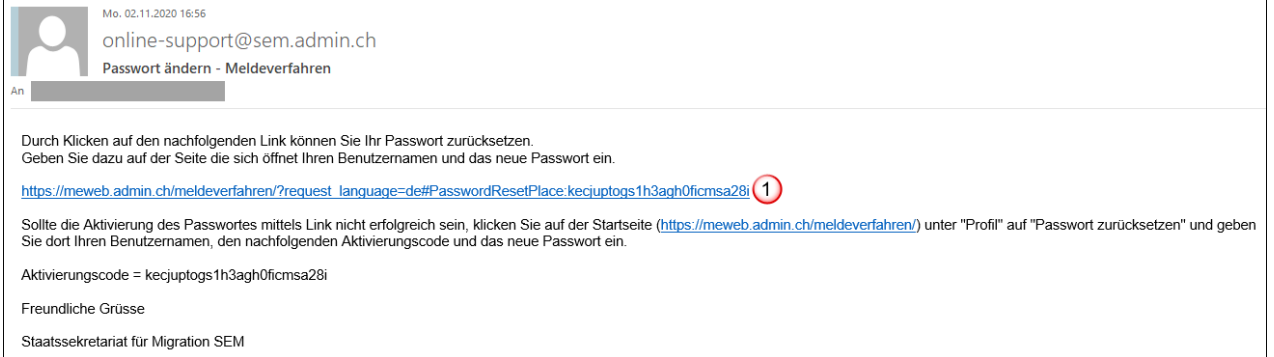

Durch einen Klick auf den Link im Mail gelangen Sie auf die Seite «Passwort zurücksetzen»:

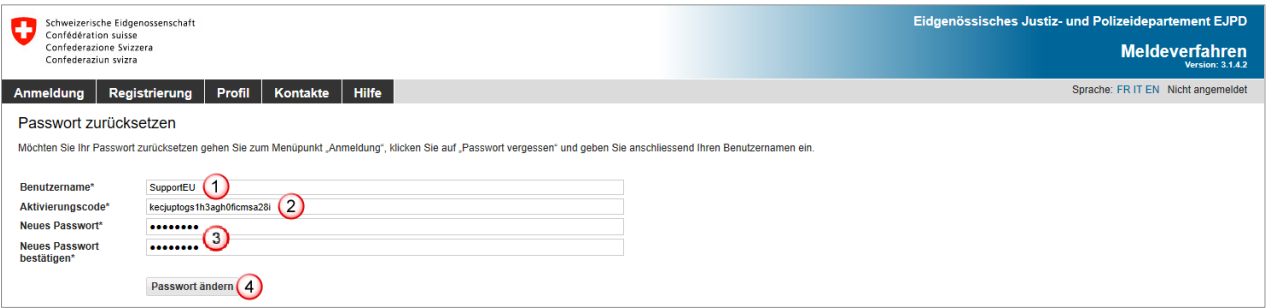

Folgende Angaben müssen ergänzt werden:

- $\Omega$  Ihr Benutzername
- Der Aktivierungscode wurde automatisch aus dem Mail übernommen
- Ihr neues Passwort. Das Passwort muss **mindestens 8 Zeichen** lang sein und mindestens je eine **Zahl**, einen **Kleinbuchstaben** und einen **Grossbuchstaben enthalten.** Leerzeichen, Sonderzeichen und Akzente werden **nicht** akzeptiert
- Klicken Sie anschliessend auf *Passwort ändern*

Sie erhalten danach eine Meldung, dass Ihr Passwort geändert wurde.

Ihr Passwort wurde erfolgreich geändert.

Wenn sich die Seite «Passwort zurücksetzen» durch Anklicken des Links im Mail nicht automatisch öffnet, können Sie diese über den Menüpunkt *Profil – Passwort zurücksetzen* erreichen. Geben Sie die erforderlichen Angaben ein und kopieren Sie den vollständigen Aktivierungscode aus dem Mail.

 $\overline{\mathbf{x}}$ 

# <span id="page-15-0"></span>**5. Verwaltung des Kundenprofils**

# **5.1 Registrierung des Profils**

<span id="page-15-2"></span><span id="page-15-1"></span>Klicken Sie auf der Startseite auf den Menüpunkt *Registrierung*.

# **5.1.1 Profil für Unternehmen mit Sitz in der Schweiz**

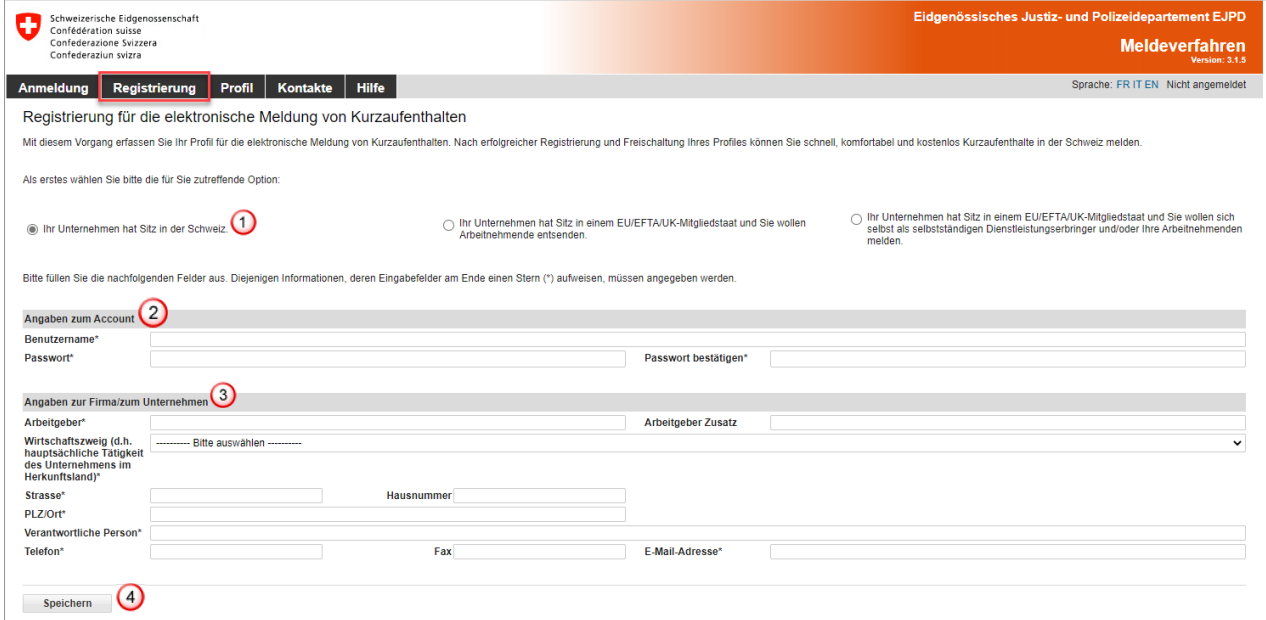

Füllen Sie bitte alle Pflichtfelder aus, die mit einem Stern **(\*)** gekennzeichnet sind.

Folgende Angaben müssen ergänzt werden:

- **1** Wählen Sie die Option für ein Unternehmen in der Schweiz
- 2 Angaben zum Account
	- Der **Benutzername** muss mindestens **3 Zeichen lang sein**, darf nur aus **Klein-** und **Grossbuchstaben** sowie aus **Ziffern und den Zeichen «@ - . \_»** zusammengesetzt werden. Leerzeichen, Sonderzeichen und Akzente werden nicht akzeptiert
	- Das Passwort muss **mindestens 8 Zeichen** lang sein und je eine **Zahl**, einen **Kleinbuchstaben** und einen **Grossbuchstaben enthalten.** Leerzeichen, Sonderzeichen und Akzente werden nicht akzeptiert
- **3** Angaben zur Firma/zum Unternehmen
	- Geben Sie den korrekten Namen der Firma/des Unternehmens ein
	- Wählen Sie den Wirtschaftszweig aus
	- Strasse und Hausnummer der Firma/des Unternehmens eingeben
	- Postleitzahl und Ort eingeben: Sobald Sie 3 Zeichen (Zahl oder Buchstaben) eingetippt haben, macht Ihnen das System automatisch Vorschläge für die PLZ und den Ort
	- Verantwortliche Person eingeben
	- Telefon- (und eventuell Faxnummer) eingeben, ohne Leerschlag oder Sonderzeichen
	- Eine gültige E-Mail-Adresse eingeben

Fahren Sie fort, indem Sie auf *Speichern* klicken

Ihr Profil wurde erfolgreich erstellt.

Um Ihr Profil zu aktivieren, gehen Sie weiter zu Kapitel [5.2.](#page-18-0)

 $\mathbf{x}$ 

# <span id="page-16-0"></span>**5.1.2 Profil für Unternehmen mit Sitz in einem EU-/EFTA-/UK-Mitgliedstaat**

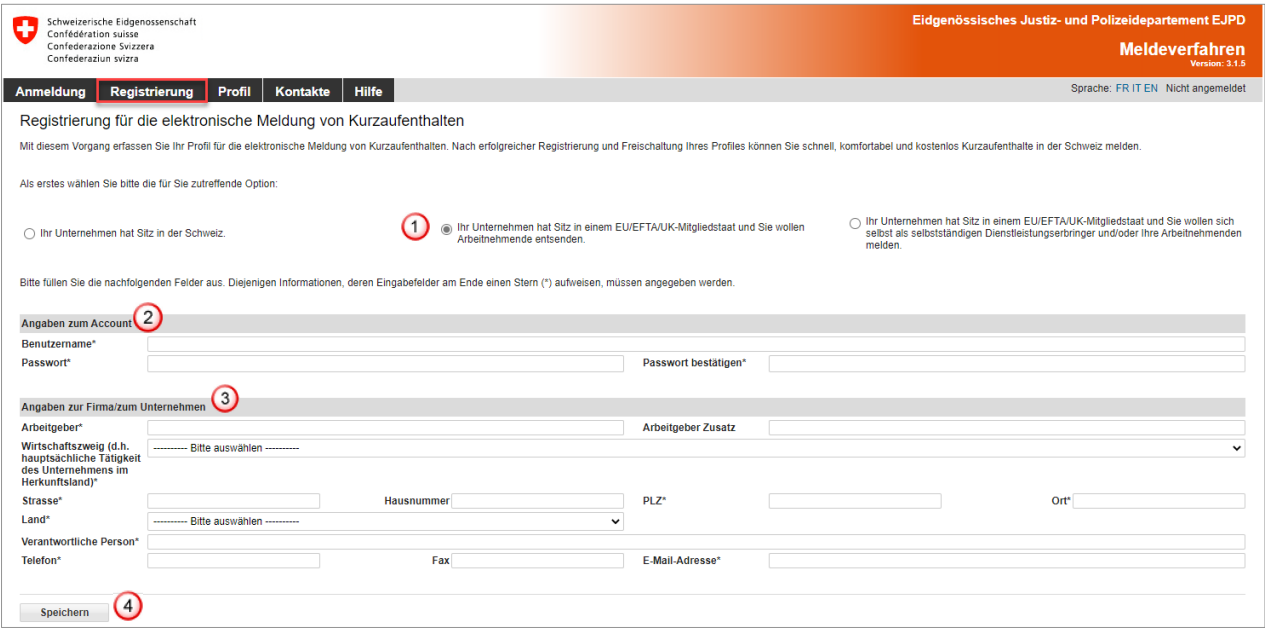

Füllen Sie bitte alle Pflichtfelder aus, die mit einem Stern **(\*)** gekennzeichnet sind.

Folgende Angaben müssen ergänzt werden:

- $\overline{10}$  Wählen Sie die Option für ein Unternehmen mit Sitz in einem EU-/EFTA-Mitgliedstaat
- 2 Angaben zum Account
	- Der **Benutzername** muss mindestens **3 Zeichen lang sein**, darf nur aus **Klein-** und **Grossbuchstaben** sowie aus **Ziffern und den Zeichen «@ - . \_»** zusammengesetzt werden. Leerzeichen, Sonderzeichen und Akzente werden nicht akzeptiert
	- Das Passwort muss **mindestens 8 Zeichen** lang sein und je eine **Zahl**, einen **Kleinbuchstaben** und einen **Grossbuchstaben enthalten.** Leerzeichen, Sonderzeichen und Akzente werden nicht akzeptiert
- **3** Angaben zur Firma/zum Unternehmen
	- Geben Sie den korrekten Namen der Firma/des Unternehmens ein
	- Wählen Sie den Wirtschaftszweig aus
	- Strasse und Hausnummer der Firma/des Unternehmens eingeben
	- Postleitzahl und Ort eingeben
	- Land wählen
	- Verantwortliche Person eingeben
	- Telefon- (und eventuell Faxnummer) eingeben, ohne Leerschlag oder Sonderzeichen - Eine gültige E-Mail-Adresse eingeben

Fahren Sie fort, indem Sie auf *Speichern* klicken

Ihr Profil wurde erfolgreich erstellt.

 $\mathbf{x}$ 

Um Ihr Profil zu aktivieren, gehen Sie weiter zu Kapitel [5.2.](#page-18-0)

#### <span id="page-17-0"></span>**5.1.3 Profil für selbstständigen Dienstleistungserbringer aus einem EU-/EFTA-/UK-Mitgliedstaat**

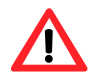

Selbstständig erwerbende Dienstleistungserbringer müssen **gegenüber den Kontrollorganen auf deren Verlangen hin den Nachweis ihrer Selbstständigkeit erbringen.**  Weitere Informationen dazu finden Sie auf der Seite [www.entsendung.admin.ch.](http://www.entsendung.admin.ch/cms/content/willkommen_de/)

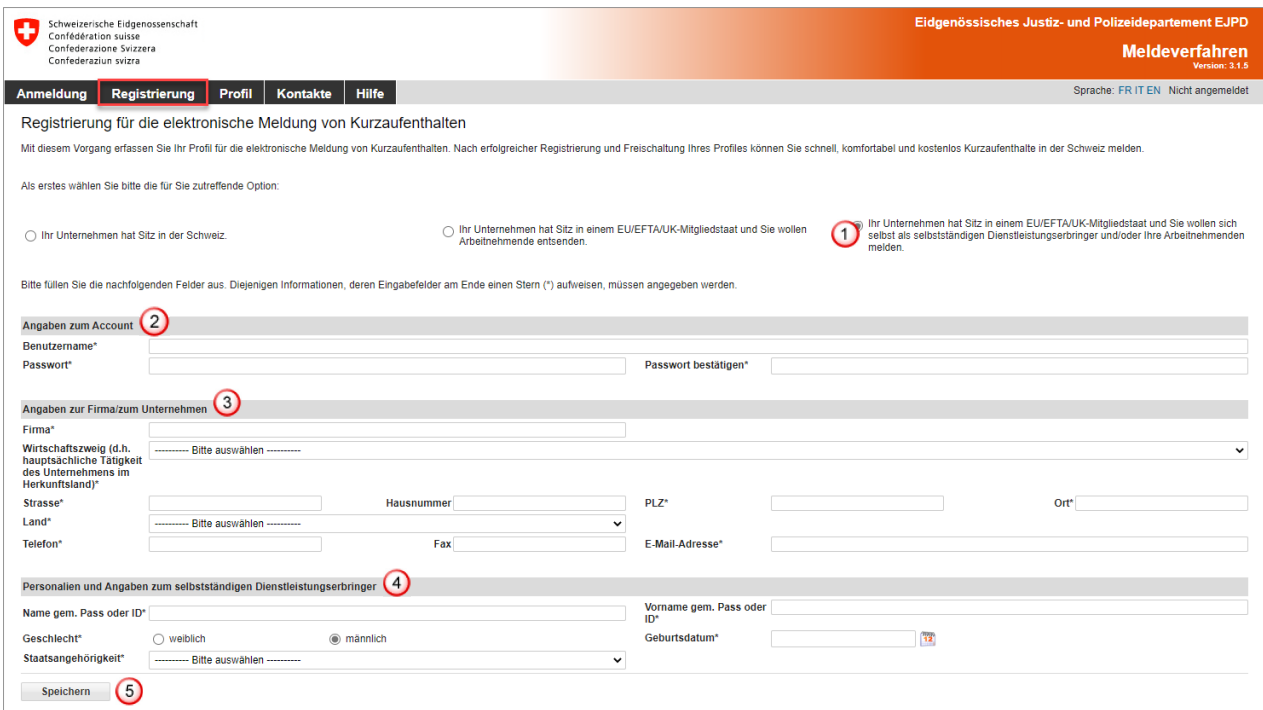

Füllen Sie bitte alle Pflichtfelder aus, die mit einem Stern **(\*)** gekennzeichnet sind.

Folgende Angaben müssen ergänzt werden:

- **U** Wählen Sie die Option für einen selbstständigen Dienstleistungserbringer
- 2 Angaben zum Account
	- Der **Benutzername** muss mindestens **3 Zeichen lang sein**, darf nur aus **Klein-** und **Grossbuchstaben** sowie aus **Ziffern und den Zeichen «@ - . \_»** zusammengesetzt werden

Leerzeichen, Sonderzeichen und Akzente werden nicht akzeptiert

- Das Passwort muss **mindestens 8 Zeichen** lang sein und je eine **Zahl**, einen **Kleinbuchstaben** und einen **Grossbuchstaben enthalten.** Leerzeichen, Sonderzeichen und Akzente werden nicht akzeptiert
- **3** Angaben zur Firma/zum Unternehmen
	- Geben Sie den korrekten Namen der Firma/des Unternehmens ein
	- Wählen Sie den Wirtschaftszweig aus
	- Strasse und Hausnummer der Firma/des Unternehmens eingeben
	- Postleitzahl und Ort eingeben
	- Land wählen
	- Telefon- (und eventuell Faxnummer) eingeben, ohne Leerschlag oder Sonderzeichen
	- Eine gültige E-Mail-Adresse eingeben
- Personalien und Angaben zum selbstständigen Dienstleistungserbringer
	- Name des selbstständigen Dienstleistungserbringers eingeben
	- Vorname des selbstständigen Dienstleistungserbringers eingeben
	- Geschlecht auswählen
	- Geburtsdatum (TTMMJJJJ) eingeben
	- Staatsangehörigkeit wählen

**5** Fahren Sie fort, indem Sie auf *Speichern* klicken<br>In Profil wurde erfolgreich erstellt.

<span id="page-18-0"></span>Um Ihr Profil zu aktivieren, gehen Sie weiter zu Kapitel [5.2.](#page-18-0)

## **5.2 Profil aktivieren**

Nach dem Klick auf *Speichern* wird automatisch ein Aktivierungscode an die in Ihrem Profil registrierte E-Mail-Adresse gesendet:

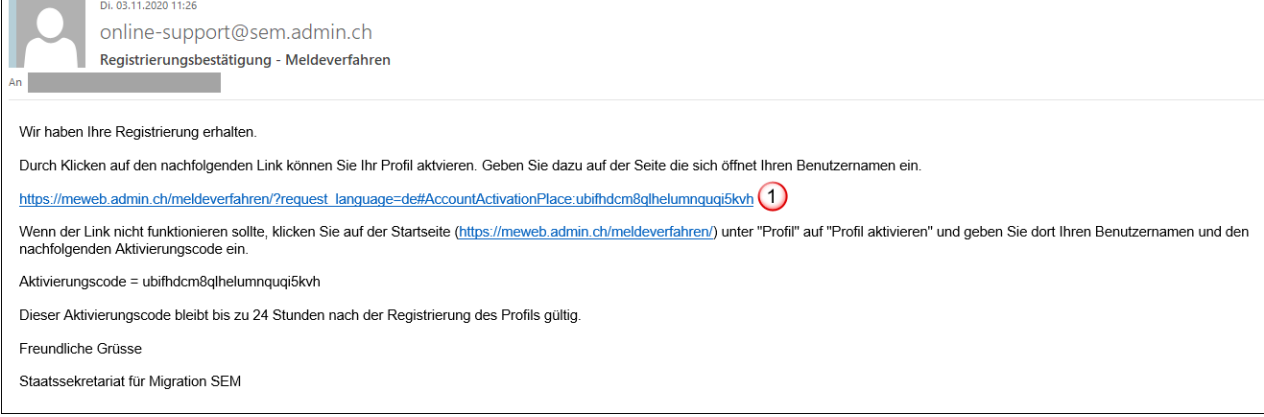

Durch einen Klick auf den Link im Mail gelangen Sie auf die Seite «Profil aktivieren»:

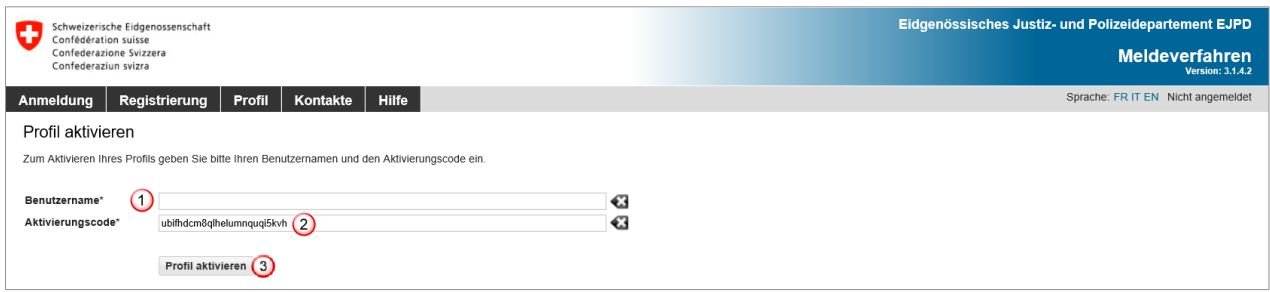

Folgende Angaben müssen ergänzt werden:

- $\bigcirc$  Ihr Benutzername
- Der Aktivierungscode wurde automatisch aus dem Mail übernommen
- Klicken Sie anschliessend auf *Profil aktivieren*

Wenn sich die Seite «Profil aktivieren» durch Anklicken des Links im Mail nicht automatisch öffnet, können Sie diese über den Menüpunkt *Profil – Profil aktivieren* erreichen. Geben Sie Ihren Benutzernamen ein und kopieren Sie den vollständigen Aktivierungscode aus dem Mail.

 $\overline{\mathbf{x}}$ 

# **5.3 Profildaten mutieren**

<span id="page-19-0"></span>Um die Daten in Ihrem Profil zu ändern, müssen Sie auf *Profil* - *Profil verwalten* klicken.

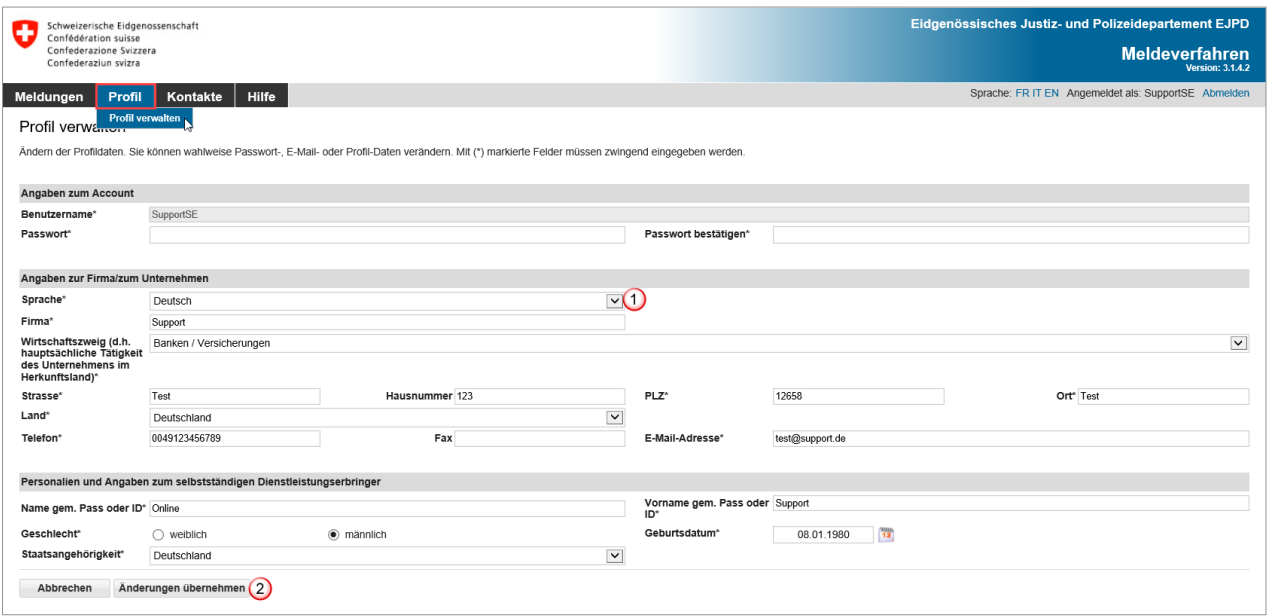

Ausser dem Benutzernamen können alle Daten verändert werden.

- Um den Sprachwechsel zu übernehmen, müssen Sie sich neu anmelden
- Klicken Sie nach den Mutationen auf *Änderungen übernehmen*

Falls Sie die E-Mail-Adresse mutieren, wird folgender Hinweis angezeigt:

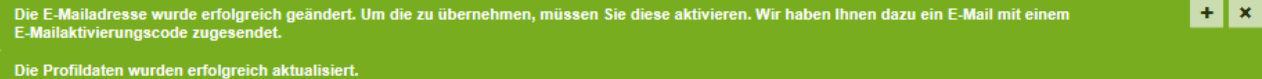

Sie erhalten einen Aktivierungscode an die neu registrierte E-Mail-Adresse:

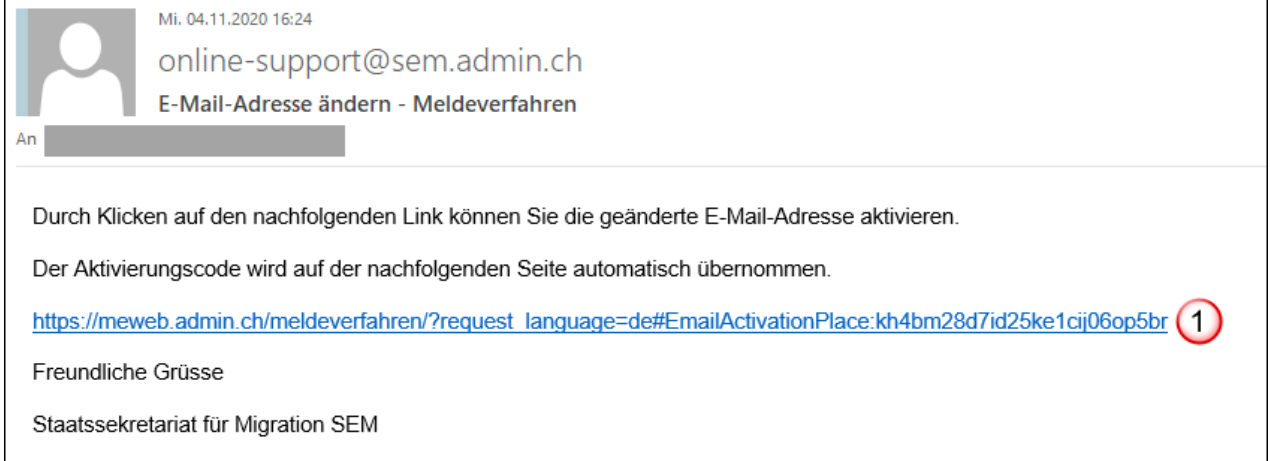

Durch einen Klick auf den Link im Mail gelangen Sie auf die Seite «E-Mail-Adresse aktivieren»:

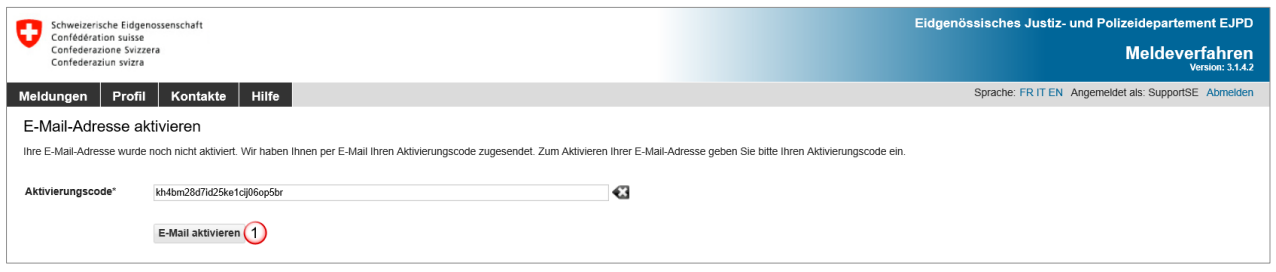

Klicken Sie auf *E-Mail aktivieren*. Der Aktivierungscode ist bereits eingetragen. Somit ist Ihre E-Mail-Adresse im Profil geändert

# <span id="page-21-0"></span>**6. Kurzaufenthalte melden**

# **6.1 Kurzaufenthalte melden für Schweizer Arbeitgeber**

<span id="page-21-1"></span>Das Formular wird auf einer Seite dargestellt.

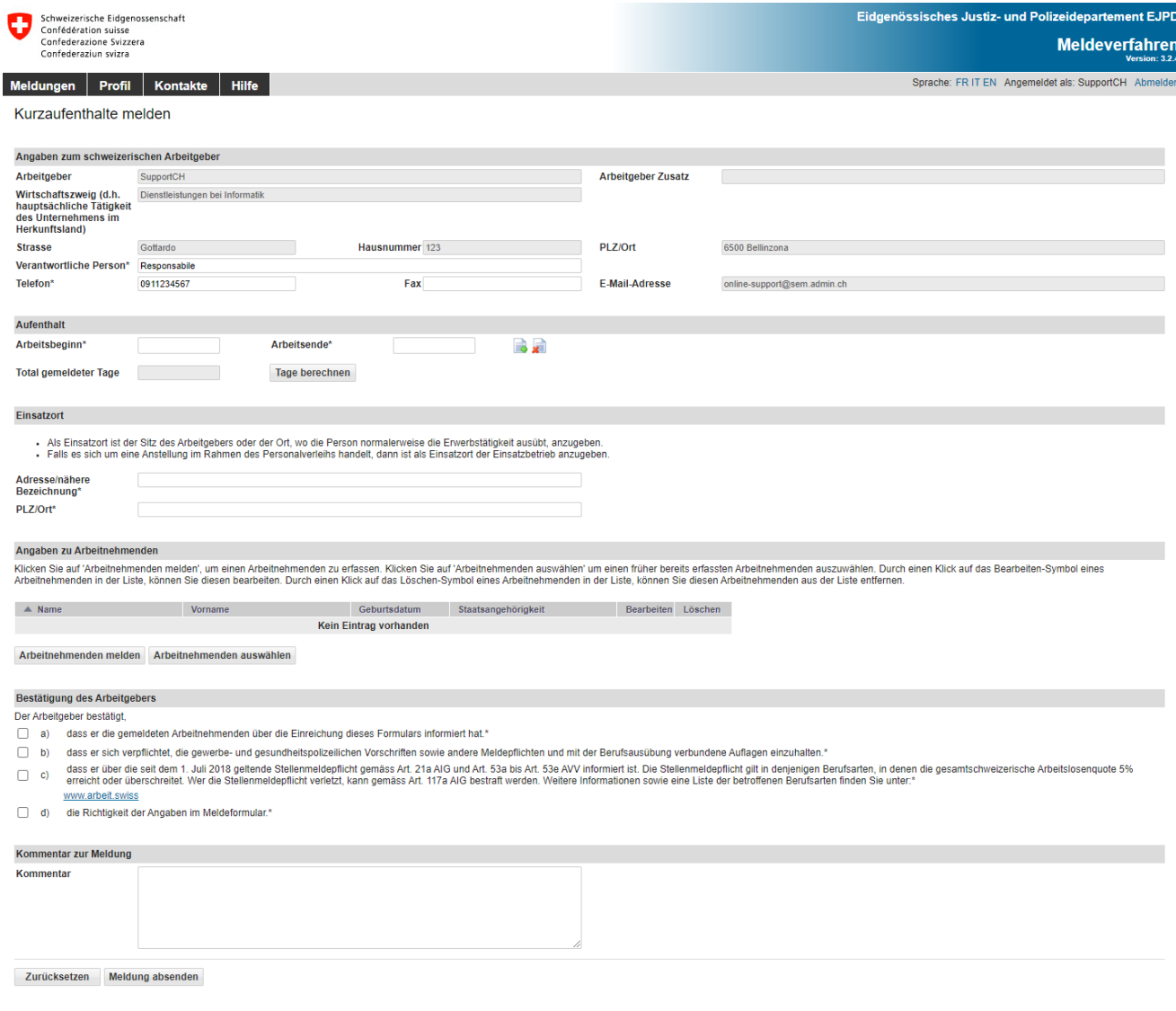

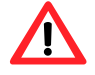

Die Meldung hat spätestens **einen Tag vor Aufnahme der Erwerbstätigkeit** zu erfolgen.

#### <span id="page-21-2"></span>**6.1.1 Angaben zum Schweizer Arbeitgeber**

Hier werden die Daten Ihres Profils übernommen. Falls notwendig, müssen Sie die Angaben zur verantwortlichen Person anpassen (Punkte  $\overline{0}$  und  $\overline{2}$ ).

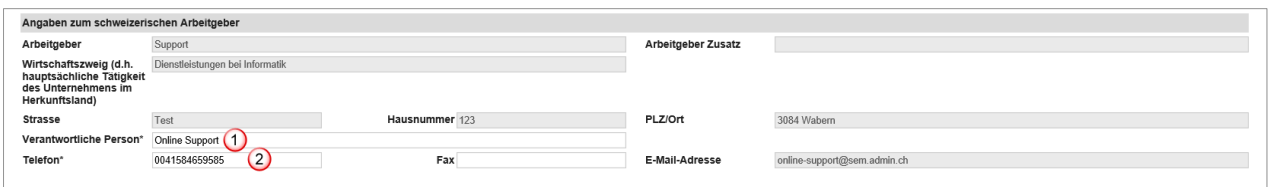

# <span id="page-22-0"></span>**6.1.2 Aufenthaltsdauer angeben**

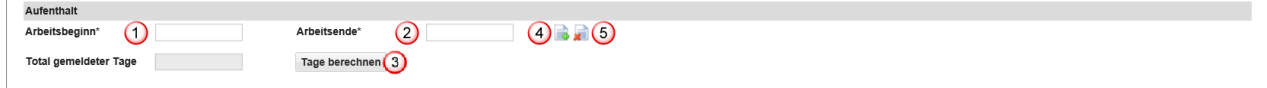

- Arbeitsbeginn im Kalender auswählen oder direkt eingeben (TTMMJJJJ). Falls nur ein Tag gemeldet wird, reichen die Angaben in diesem Feld aus. Im Feld «Arbeitsende» wird automatisch das gleiche Datum gesetzt
- Arbeitsende im Kalender auswählen oder direkt eingeben (TTMMJJJJ)
- Sie haben die Möglichkeit, das Total der gemeldeten Tage für die aktuelle Meldung zu berechnen. Klicken Sie auf *Tage berechnen*
- Hier können Sie weitere *Aufenthalte hinzufügen,* indem Sie auf den Button klicken. Es können maximal 24 Aufenthalte pro Meldung erfasst werden
- <span id="page-22-1"></span>Hier können Sie den *Aufenthalt entfernen,* indem Sie auf den Button klicken

#### **6.1.3 Einsatzort angeben**

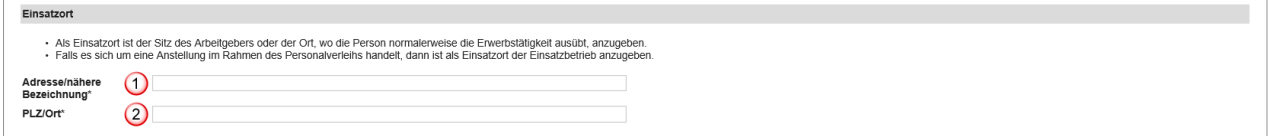

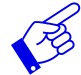

Als Einsatzort ist der Sitz des Arbeitgebers anzugeben oder der Ort, wo die Person normalerweise die Erwerbstätigkeit ausübt.

Falls es sich um eine Anstellung im Rahmen des Personalverleihs handelt, dann ist als Einsatzort der Einsatzbetrieb anzugeben.

- $\overline{0}$  Adresse/nähere Bezeichnung angeben. Möglichst genaue Bezeichnung des Ortes, an dem die Erwerbstätigkeit erbracht wird. Es kann sich um die Lage einer Baustelle, die genaue Adresse eines Kunden usw. handeln
- PLZ/Ort ausfüllen. Sobald Sie 3 Zeichen (Zahl oder Buchstaben) eingetippt haben, macht Ihnen das System automatisch Vorschläge für die PLZ und den Ort

## <span id="page-22-2"></span>**6.1.4 Arbeitnehmenden melden**

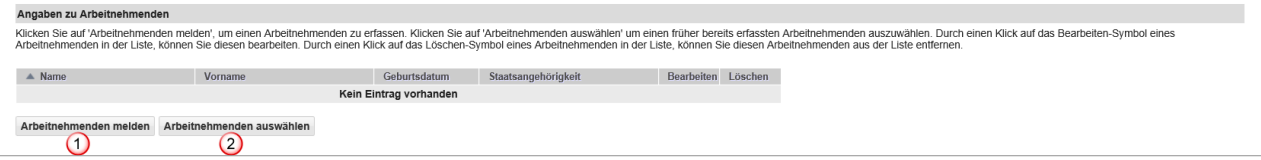

Mit *Arbeitnehmenden melden* können Sie die Daten zur Person erfassen

<sup>2</sup> Wurde für einen Arbeitnehmenden bereits eine Meldung erfasst, finden Sie diesen mit Klick auf *Arbeitnehmenden auswählen*

#### **Arbeitnehmenden erfassen**

Durch Klicken auf *Arbeitnehmenden melden* öffnet sich die Seite, wo Sie einen neuen Arbeitnehmenden erfassen können:

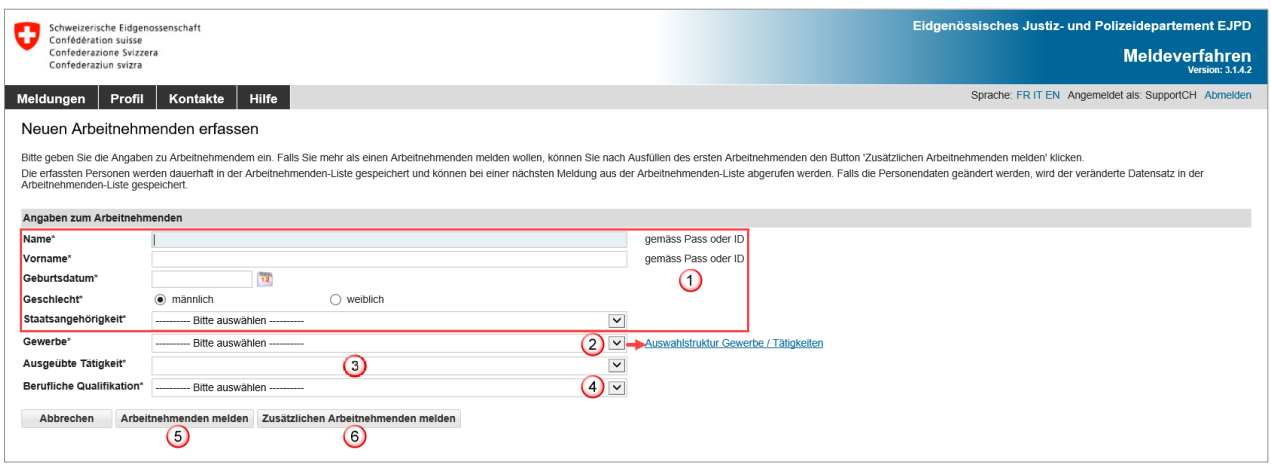

Alle Pflichtfelder (\*) müssen ausgefüllt werden.

- Die Angaben zu den Personalien müssen denen im Reisedokument (Pass, ID, Personalausweis) entsprechen
- Auswahl des Gewerbes aus dem Drop-Down-Menü. Sollten Sie das passende Gewerbe oder die ausgeübte Tätigkeit nicht finden, empfehlen wir Ihnen, in der [Auswahlstruktur Ge](https://meweb.admin.ch/meldeverfahren/pdf/trade_structure_de.pdf)[werbe / Tätigkeiten](https://meweb.admin.ch/meldeverfahren/pdf/trade_structure_de.pdf) neben der Auswahl «Gewerbe» nachzusehen. Falls Sie dort nicht fündig werden, wenden Sie sich bitte an die zuständige [kantonale Behörde](https://www.sem.admin.ch/sem/de/home/sem/kontakt/kantonale_behoerden/Adressen_Meldeverfahren.html)
- Auswahl der genauen Umschreibung der Tätigkeit aus dem Drop-Down-Menü, welche der Arbeitnehmende in der Schweiz ausübt
- Auswahl der Beruflichen Qualifikation aus dem Drop-Down-Menü
- Klicken Sie auf *Arbeitnehmenden melden,* um die Daten zu erfassen und zurück auf die Meldung zu gehen
- Klicken Sie auf *Zusätzlichen Arbeitnehmenden melden*, falls Sie noch weitere Arbeitnehmende melden möchten

Die Daten des Arbeitnehmenden werden automatisch in der Liste der Arbeitnehmenden gespeichert und können für spätere Meldungen wiederverwendet werden.

#### **Arbeitnehmenden aus der Liste der Arbeitnehmenden wählen**

Haben Sie mit diesem Profil bereits Meldungen erfasst, können Sie die Daten der Arbeitnehmenden durch einen Klick auf *Arbeitnehmenden auswählen* wiederverwenden. Wenn mehrere Personen ausgewählt werden, zeigt das grüne Gutzeichen, welche Person(en) bereits ausgewählt wurde(n).

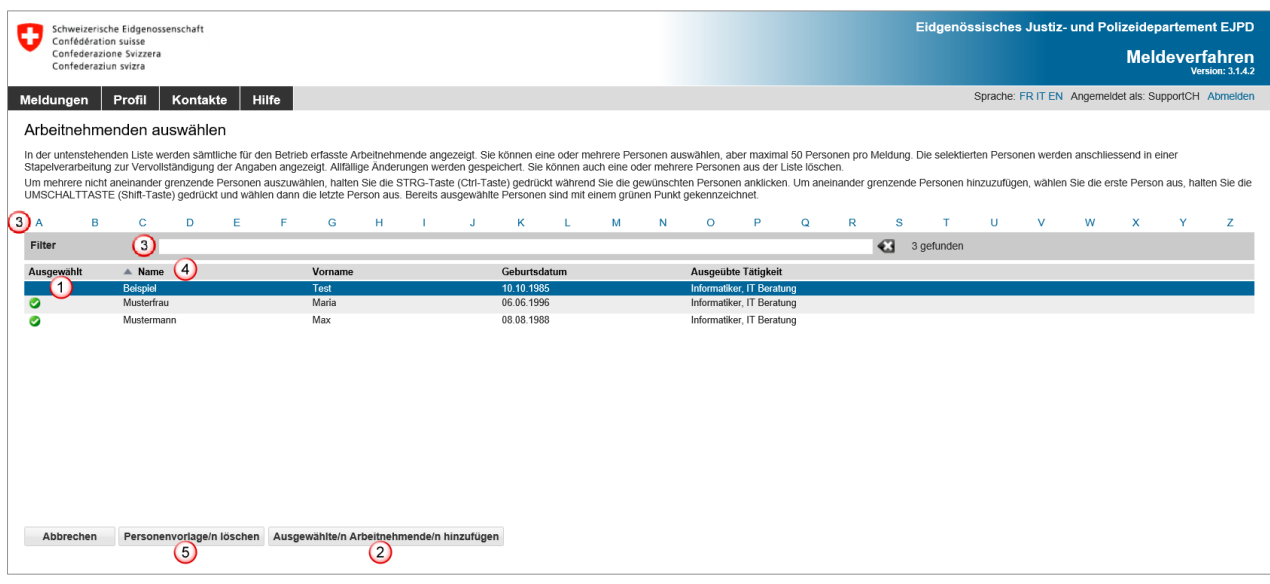

- Klicken Sie auf die Zeile des gewünschten Arbeitnehmenden. Wenn Sie mehrere Arbeitnehmende melden möchten, müssen Sie beim Auswählen die Taste [Ctrl] gedrückt halten
- Fügen Sie die Arbeitnehmenden mit *Ausgewählte/n Arbeitnehmende/n hinzufügen* Ihrer Meldung hinzu
- Sie können die Auswahl filtern, indem Sie den Anfangsbuchstaben des Namens anklicken, oder geben Sie in der Rubrik «Filter» Suchkriterien ein (mindestens 3 Zeichen)
- Ein Klick auf die Titel erlaubt eine Sortierung der Arbeitnehmenden nach Name, Vorname, Geburtsdatum und ausgeübte Tätigkeit
- Um Arbeitnehmende aus der Liste zu löschen, klicken Sie auf *Personenvorlage/n löschen*

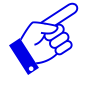

Wenn mehr als 1000 Arbeitnehmende erfasst sind, müssen Sie die Anzeige filtern, indem Sie auf einen der blauen Buchstaben klicken. Dann werden nur die Arbeitnehmenden angezeigt, deren Namen mit dem entsprechenden Buchstaben beginnen.

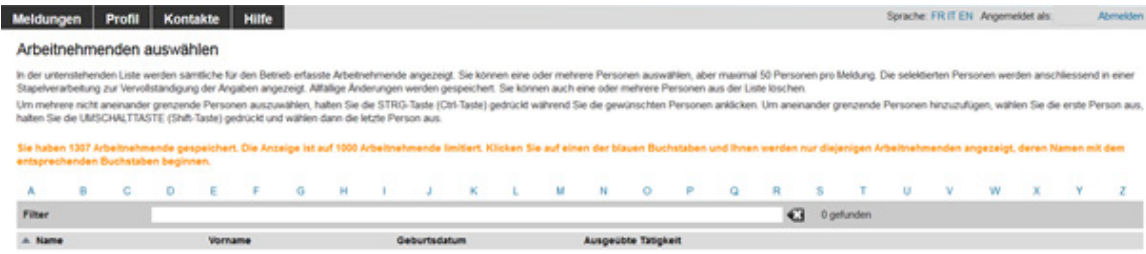

Die Personendaten des Arbeitnehmenden werden angezeigt:

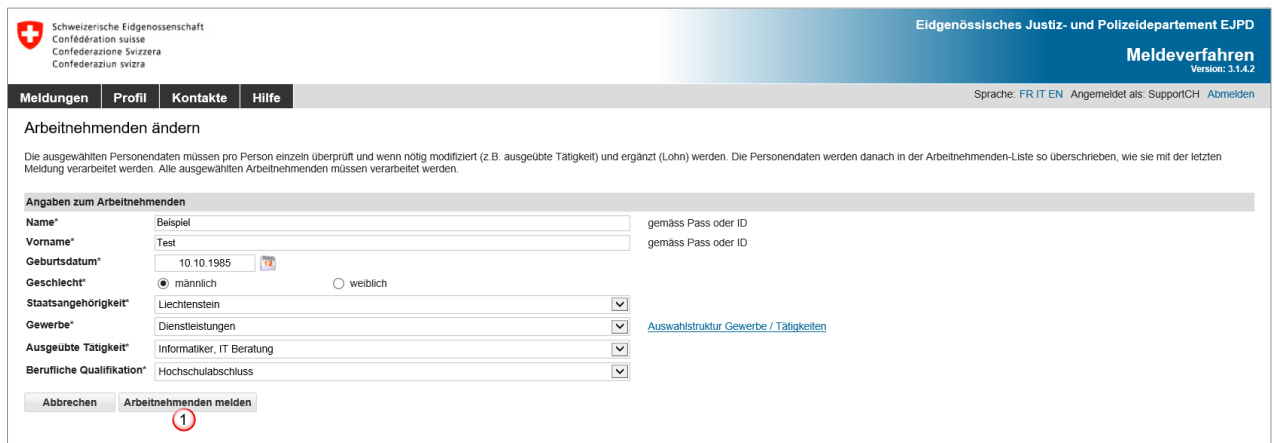

Falls nötig, können Sie die Daten korrigieren. Bestätigen Sie die Daten mit *Arbeitnehmenden melden*

Wenn Sie für Ihre Meldung mehrere Arbeitnehmende ausgewählt haben, erscheinen diese in einer Stapelverarbeitung  $\mathbb O$ . Sie müssen die Daten jedes einzelnen Arbeitnehmenden überprüfen.

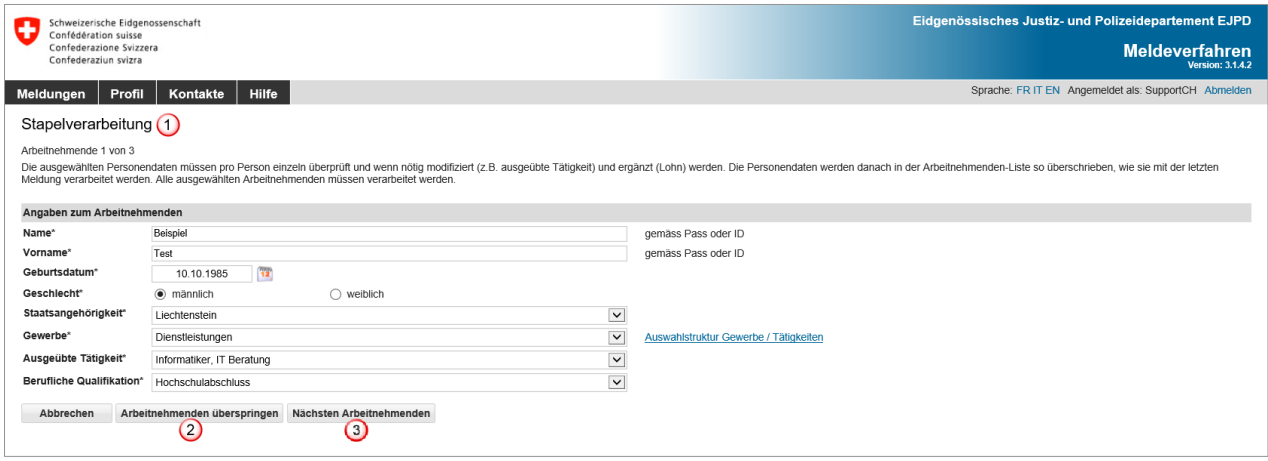

- Falls Sie eine Person doch nicht melden müssen, können Sie sie durch Klick auf *Arbeitnehmenden überspringen* ignorieren
- Mit einem Klick auf *Nächsten Arbeitnehmenden* gelangen Sie zum nächsten Arbeitnehmenden

Wenn alle Angaben zu den Arbeitnehmenden bearbeitet wurden, werden sie in der Meldung angezeigt.

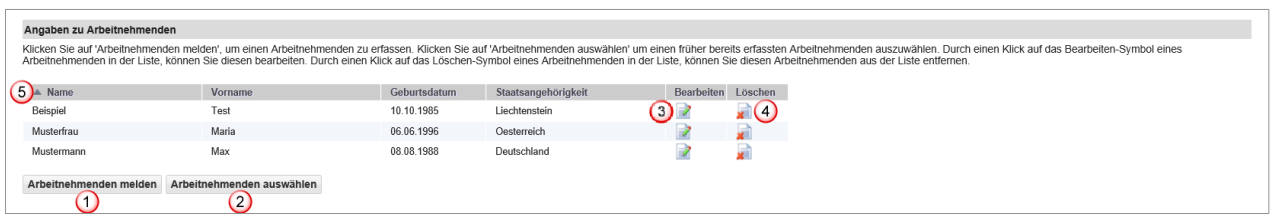

Sie haben weiterhin die Möglichkeit Arbeitnehmende hinzuzufügen (Schritte  $\overline{0}$  und  $\overline{2}$ ).

- Wenn Sie die Daten eines Arbeitnehmenden ändern müssen, klicken Sie auf dieses Symbol
- Klicken Sie auf dieses Symbol, um einen ausgewählten Arbeitnehmenden zu löschen
- Ein Klick auf die Titel erlaubt eine Sortierung der Arbeitnehmenden nach Name, Vorname, Geburtsdatum und Staatsangehörigkeit

#### <span id="page-26-0"></span>**6.1.5 Meldung abschliessen**

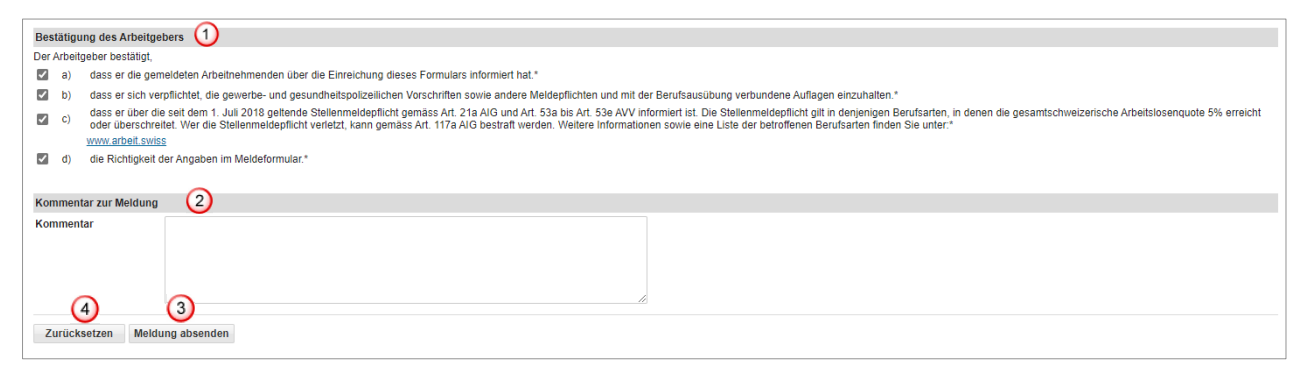

- <sup>1</sup> Bestätigen Sie durch Anklicken aller Kontrollkästchen, dass Sie alle Bestimmungen einhalten werden
- Falls Sie eine wichtige Bemerkung haben, können Sie diese hier als «Kommentar» einfügen
- Wenn alle Daten korrekt sind, können Sie auf *Meldung absenden* klicken. Ihre Meldung wird nun der für den Einsatzort zuständigen Behörde zugestellt: Die Meldung wurde erfolgreich gesendet
- Ein Klick auf *Zurücksetzen* löscht alle Daten Ihrer Meldung

 $\overline{\mathbf{x}}$ 

#### Folgende Seite wird angezeigt:

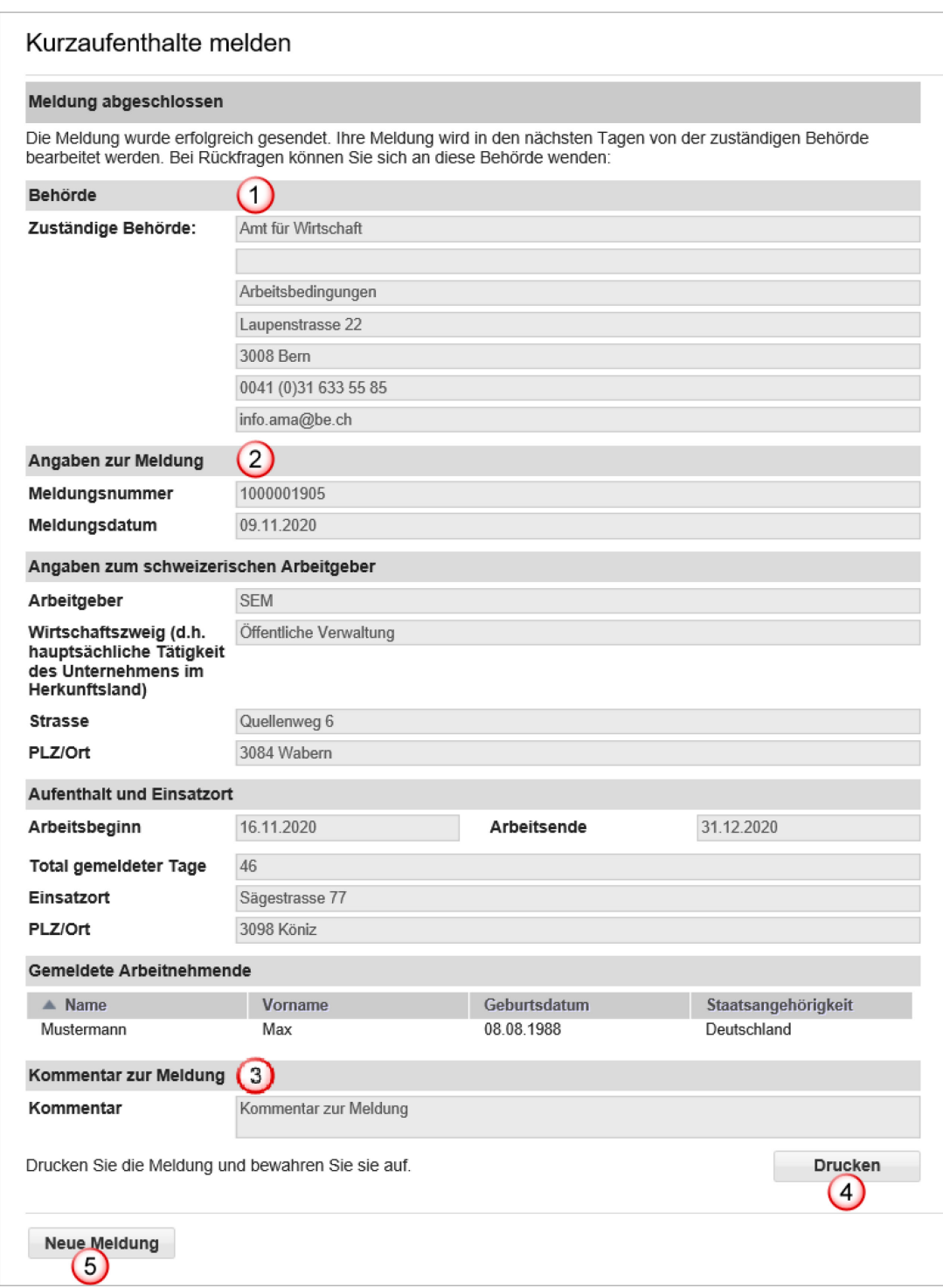

Auf der Seite werden die Daten angezeigt, die der zuständigen Behörde übermittelt wurden. Für Sie wichtig sind:

- Angaben zur Behörde
- Angaben zur Meldung, insbesondere die Meldungsnummer
- **3** Kommentar zur Meldung
- *Drucken* Sie die Bestätigung aus und bewahren Sie sie auf!
- Klicken Sie auf *Neue Meldung*, um eine neue Meldung zu erfassen

# <span id="page-28-0"></span>**6.1.6 Meldung ändern**

Eine erfolgreich gesendete Meldung kann online weder mutiert noch angeschaut werden. Folgende Änderungen müssen Sie der zuständigen kantonalen Behörde (siehe Ausdruck der Meldung) per E-Mail melden:

- Verschiebung des Einsatzes auf einen späteren Zeitpunkt
- Änderung der Einsatzdauer (Verlängerung oder Verkürzung)
- **Arbeitsunterbruch**
- Annullierung der Meldung

#### **Für alle anderen Änderungen muss eine neue Online-Meldung ausgefüllt werden.**

<span id="page-28-1"></span>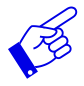

In allen erwähnten Fällen muss die neue Meldung einen Verweis auf die bereits erfolgte Meldung beinhalten.

# **6.2 Kurzaufenthalte melden für entsandte Arbeitnehmende**

<span id="page-29-0"></span>Das Formular wird auf einer Seite dargestellt.

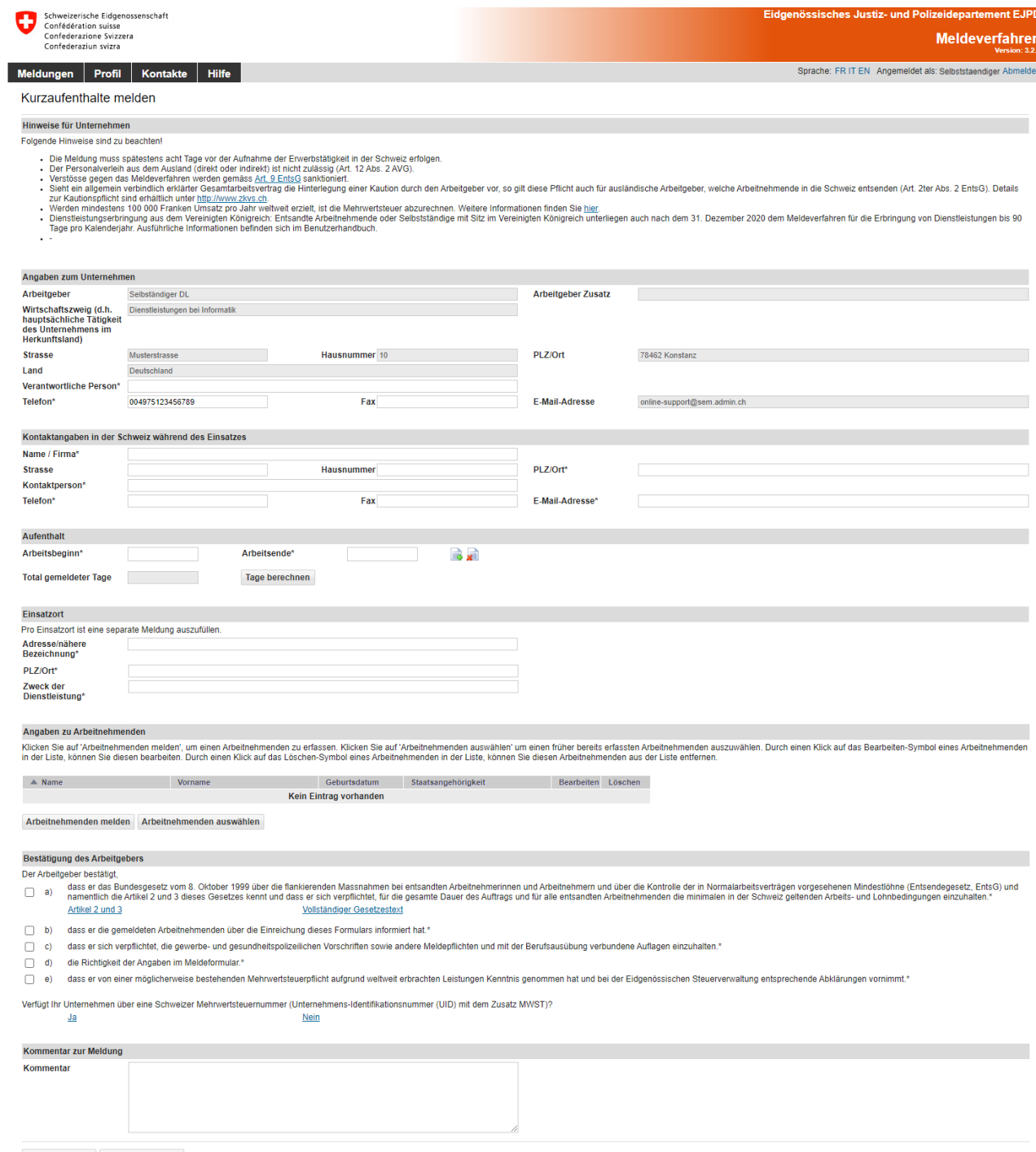

Zurücksetzen Meldung absenden

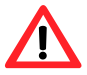

Die Meldung hat **spätestens acht Tage vor Beginn der Erwerbstätigkeit** zu erfolgen.

## <span id="page-30-0"></span>**6.2.1 Angaben zum Unternehmen im Ausland**

Hier werden die Daten Ihres Profils übernommen. Falls notwendig, müssen Sie die Angaben zur verantwortlichen Person anpassen (Punkte  $\overline{1}$  und  $\overline{2}$ ).

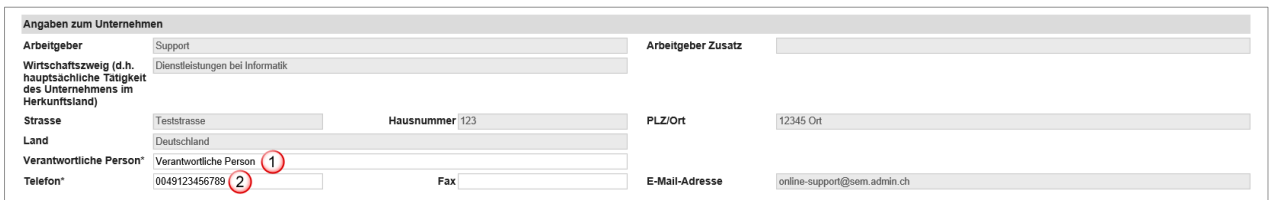

## <span id="page-30-1"></span>**6.2.2 Kontaktangaben in der Schweiz während des Einsatzes**

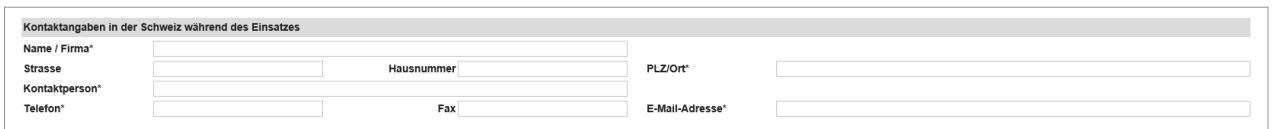

Füllen Sie bitte alle Pflichtfelder (\*) aus.

Als Kontaktangaben in der Schweiz müssen Sie die Angaben einer Person in der Schweiz erfassen, an die sich die schweizerischen Behörden während Ihres Einsatzes wenden können. Geben Sie z.B. den Auftraggeber oder den für die auszuführenden Arbeiten verantwortlichen Generalunternehmer, Architekt, Werkmeister usw. an. In all diesen Fällen muss die betreffende Person wissen, dass sie gegenüber den schweizerischen Behörden als Kontaktperson bezeichnet worden ist. Sie muss in der Lage sein, Fragen der Behörden zu beantworten.

Sobald Sie 3 Zeichen (Zahl oder Buchstaben) eingetippt haben, macht Ihnen das System automatisch Vorschläge für die PLZ und den Ort.

## <span id="page-30-2"></span>**6.2.3 Aufenthaltsdauer angeben**

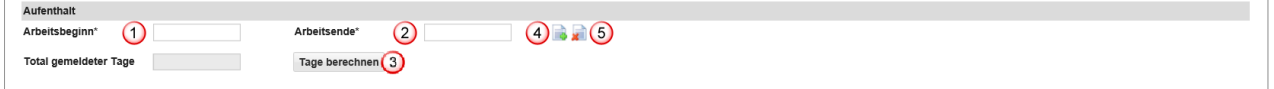

- Arbeitsbeginn im Kalender auswählen oder direkt eingeben (TTMMJJJJ). Falls nur ein Tag gemeldet wird, reichen die Angaben in diesem Feld aus. Im Feld «Arbeitsende» wird automatisch das gleiche Datum gesetzt
- Arbeitsende im Kalender auswählen oder direkt eingeben (TTMMJJJJ)
- Sie haben die Möglichkeit, das Total der gemeldeten Tage für die aktuelle Meldung zu berechnen. Klicken Sie auf *Tage berechnen*
- Hier können Sie weitere *Aufenthalte hinzufügen,* indem Sie auf den Button klicken. Es können maximal 24 Aufenthalte pro Meldung erfasst werden
- Hier können Sie den *Aufenthalt entfernen,* indem Sie auf den Button klicken

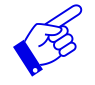

Wir empfehlen, die effektiven Arbeitstage anzugeben, da alle gemeldeten Tage von Ihrem Guthaben abgezogen werden (auch Sonn- und Feiertage).

# <span id="page-31-0"></span>**6.2.4 Einsatzort angeben**

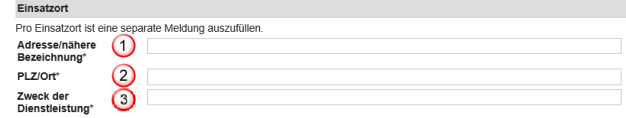

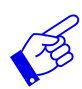

Pro Einsatzort ist eine separate Meldung auszufüllen.

- Adresse/nähere Bezeichnung ausfüllen. Möglichst genaue Bezeichnung des Ortes, an dem die Dienstleistung erbracht wird. Es kann sich um die Lage einer Baustelle, die genaue Adresse eines Kunden usw. handeln
- PLZ/Ort ausfüllen. Sobald Sie 3 Zeichen (Zahl oder Buchstaben) eingetippt haben, macht Ihnen das System automatisch Vorschläge für die PLZ und den Ort
- Zweck der Dienstleistung: Angaben zum konkreten Auftrag, wie er vom Empfänger der Dienstleistung erteilt wurde (z.B. Installation eines Informatikservers, Sicherheitsdienst während einer Veranstaltung etc.)

## <span id="page-31-1"></span>**6.2.5 Arbeitnehmenden melden**

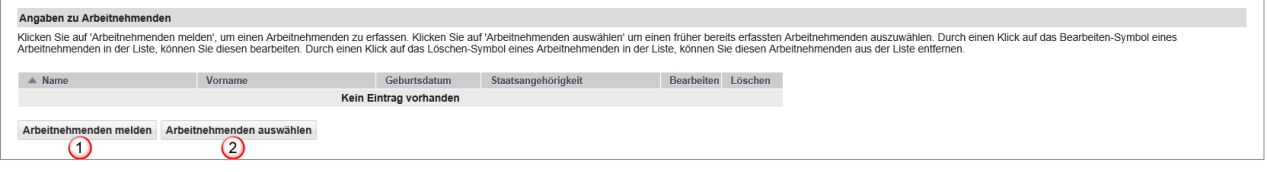

- Mit *Arbeitnehmenden melden* können Sie die Daten zur Person erfassen
- <sup>2</sup> Wurde für einen Arbeitnehmenden bereits eine Meldung erfasst, finden Sie diesen mit Klick auf *Arbeitnehmenden auswählen*

#### **Arbeitnehmenden erfassen**

Durch Klicken auf *Arbeitnehmenden melden* öffnet sich die Seite, wo Sie einen neuen Arbeitnehmenden erfassen können:

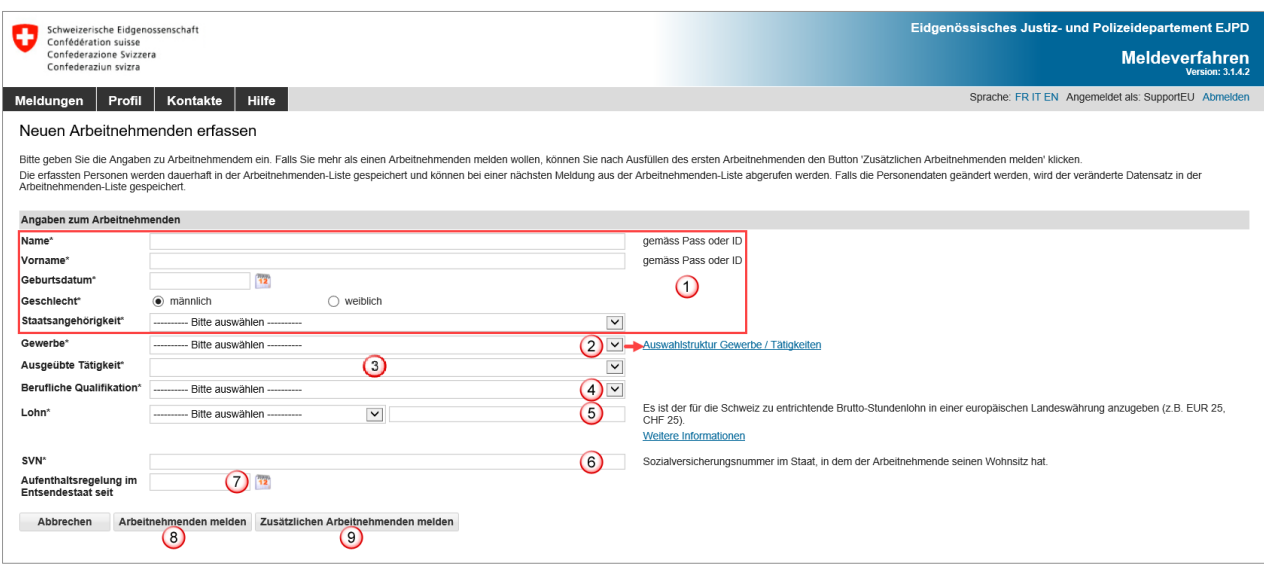

Alle Pflichtfelder (\*) müssen ausgefüllt werden.

- Die Angaben zu den Personalien müssen denen im Reisedokument (Pass, ID, Personalausweis) entsprechen
- Auswahl des Gewerbes aus dem Drop-Down-Menü. Sollten Sie das passende Gewerbe oder die ausgeübte Tätigkeit nicht finden, empfehlen wir Ihnen, in der [Auswahlstruktur Ge](https://meweb.admin.ch/meldeverfahren/pdf/trade_structure_de.pdf)[werbe / Tätigkeiten](https://meweb.admin.ch/meldeverfahren/pdf/trade_structure_de.pdf) neben der Auswahl «Gewerbe» nachzusehen. Falls Sie dort nicht fündig werden, wenden Sie sich bitte an die zuständige [kantonale Behörde](https://www.sem.admin.ch/sem/de/home/sem/kontakt/kantonale_behoerden/Adressen_Meldeverfahren.html)
- Auswahl der genauen Umschreibung der Tätigkeit aus dem Drop-Down-Menü, welche der entsandte Arbeitnehmende in der Schweiz ausübt
- Auswahl der Beruflichen Qualifikation aus dem Drop-Down-Menü
- Angaben über den in der Schweiz zu entrichtenden Brutto-Stundenlohn in einer europäischen Landeswährung. Bei Fragen zum Lohn bitten wir Sie direkt mit dem Staatssekretariat für Wirtschaft SECO Kontakt aufzunehmen: Entsendung - [Willkommen auf](https://entsendung.admin.ch/cms/content/willkommen_de)  [entsendung.admin.ch](https://entsendung.admin.ch/cms/content/willkommen_de)
- Geben Sie die Sozialversicherungsnummer im Wohnsitzstaat an. Arbeitnehmende mit gleichlautendem Namen können anhand der Nummer unterschieden werden
- Unternehmen mit Sitz in einem EU/EFTA-Mitgliedstaat: Das Feld «Aufenthaltsregelung im Entsendestaat seit» muss nur ausgefüllt werden, wenn die zu entsendende Person Angehörige eines Drittstaats (ausserhalb der EU/EFTA) ist Unternehmen mit Sitz im Vereinigten Königreich: Das Feld «Aufenthaltsregelung im Entsendestaat seit» muss für jede Person ausgefüllt werden, die nicht die britische Staatsangehörigkeit besitzt
- Klicken Sie auf *Arbeitnehmenden melden*, um die Daten zu erfassen und zurück auf die Meldung zu gehen
- Klicken Sie auf *Zusätzlichen Arbeitnehmenden melden,* falls Sie noch weitere Arbeitnehmende melden möchten

Die Daten des Arbeitnehmenden werden automatisch in der Liste der Arbeitnehmenden gespeichert und können für spätere Meldungen wiederverwendet werden.

#### **Reglementierte Berufe des Staatssekretariats für Bildung, Forschung und Innovation SBFI**

Falls nach der Wahl der Tätigkeit diese Information erscheint, sind Sie verpflichtet die Anweisungen unter [Dienstleistungserbringende \(admin.ch\)](https://www.sbfi.admin.ch/sbfi/de/home/bildung/diploma/meldeverfahren-fuer-dienstleistungserbringende-aus-der-eu-efta.html) zu beachten.

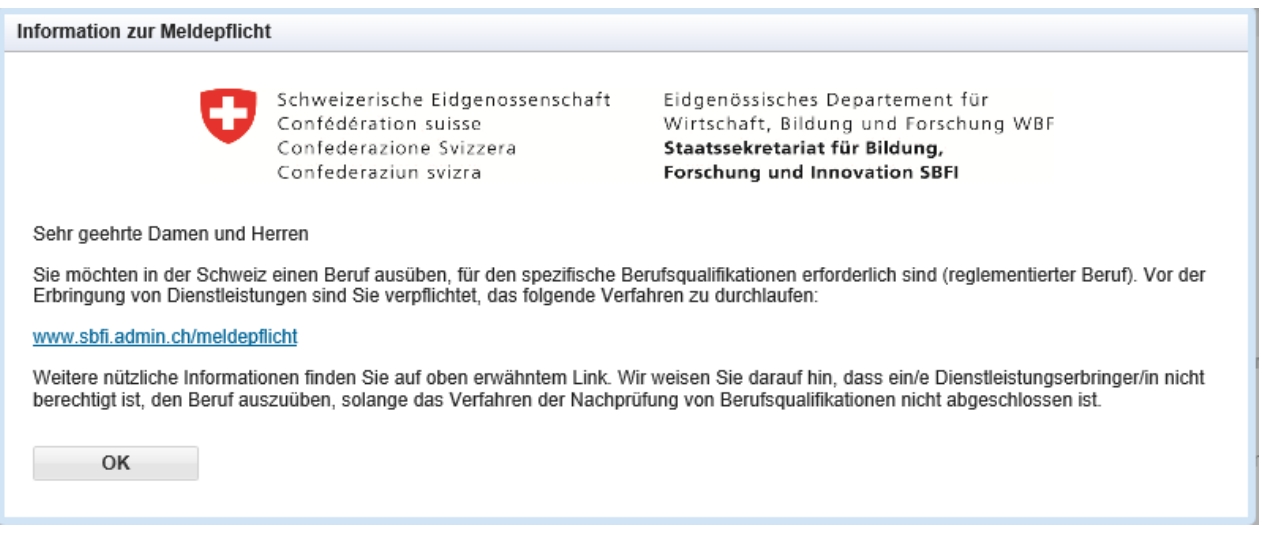

#### **Arbeitnehmenden aus der Liste der Arbeitnehmenden wählen**

Haben Sie mit diesem Profil bereits Meldungen erfasst, können Sie die Daten der Arbeitnehmenden durch einen Klick auf *Arbeitnehmenden auswählen* wiederverwenden. Das grüne Häkchen zeigt an, welche Mitarbeiter bereits in der Meldung eingetragen sind.

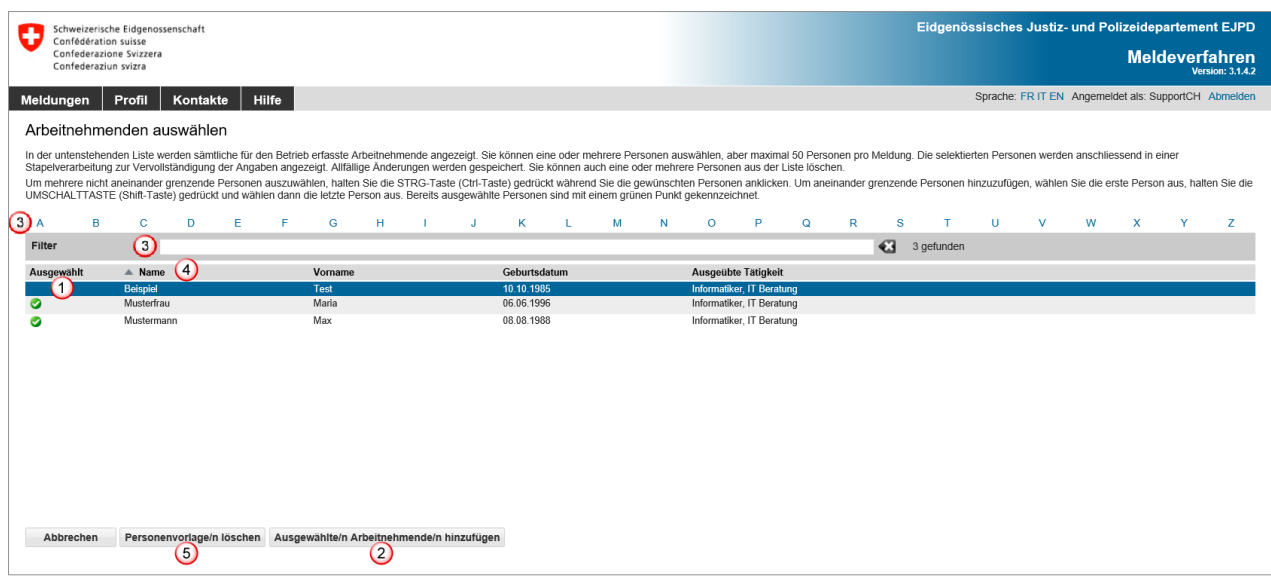

- $\overline{\text{O}}$  Klicken Sie auf die Zeile des gewünschten Arbeitnehmenden. Wenn Sie mehrere Arbeitnehmende melden möchten, müssen Sie beim Auswählen die Taste [Ctrl] gedrückt halten
- Fügen Sie die Arbeitnehmenden mit *Ausgewählte/n Arbeitnehmende/n hinzufügen* Ihrer Meldung hinzu
- Sie können die Auswahl filtern, indem Sie den Anfangsbuchstaben des Namens anklicken, oder geben Sie in der Rubrik «Filter» Suchkriterien ein (mindestens 3 Zeichen)
- Ein Klick auf die Titel erlaubt eine Sortierung der Arbeitnehmenden nach Name, Vorname, Geburtsdatum und ausgeübte Tätigkeit
- Um Arbeitnehmende aus der Liste zu löschen, klicken Sie auf *Personenvorlage/n löschen*

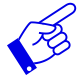

Wenn mehr als 1000 Arbeitnehmende erfasst sind, müssen Sie die Anzeige filtern, indem Sie auf einen der blauen Buchstaben klicken. Dann werden nur die Arbeitnehmenden angezeigt, deren Namen mit dem entsprechenden Buchstaben beginnen.

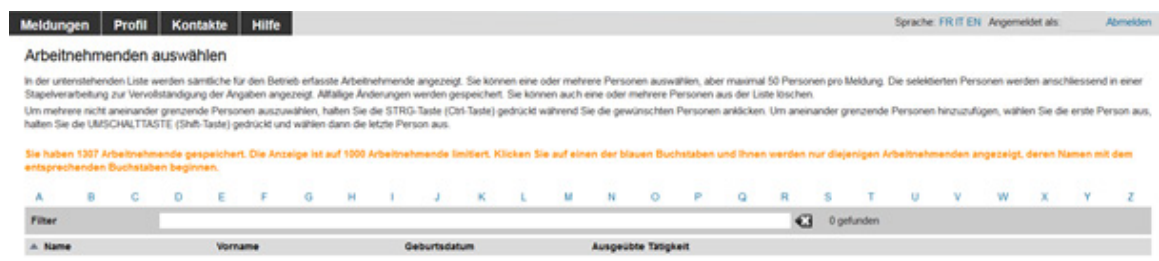

Die Personendaten des Arbeitnehmenden werden angezeigt:

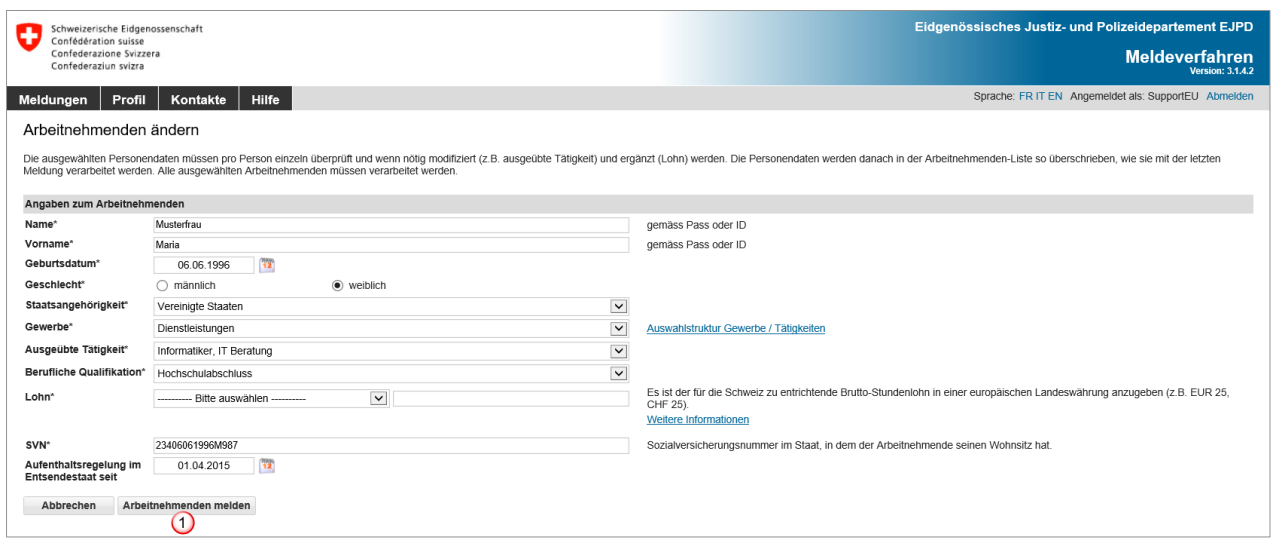

Prüfen Sie die Daten. Falls nötig, können Sie diese auch korrigieren. Die Angaben zum Lohn müssen ergänzt werden.

Bestätigen Sie die Daten mit *Arbeitnehmenden melden*

Wenn Sie für Ihre Meldung mehrere Arbeitnehmende ausgewählt haben, erscheinen diese in einer Stapelverarbeitung  $\overline{0}$ . Sie müssen die Daten jedes einzelnen Arbeitnehmenden überprüfen.

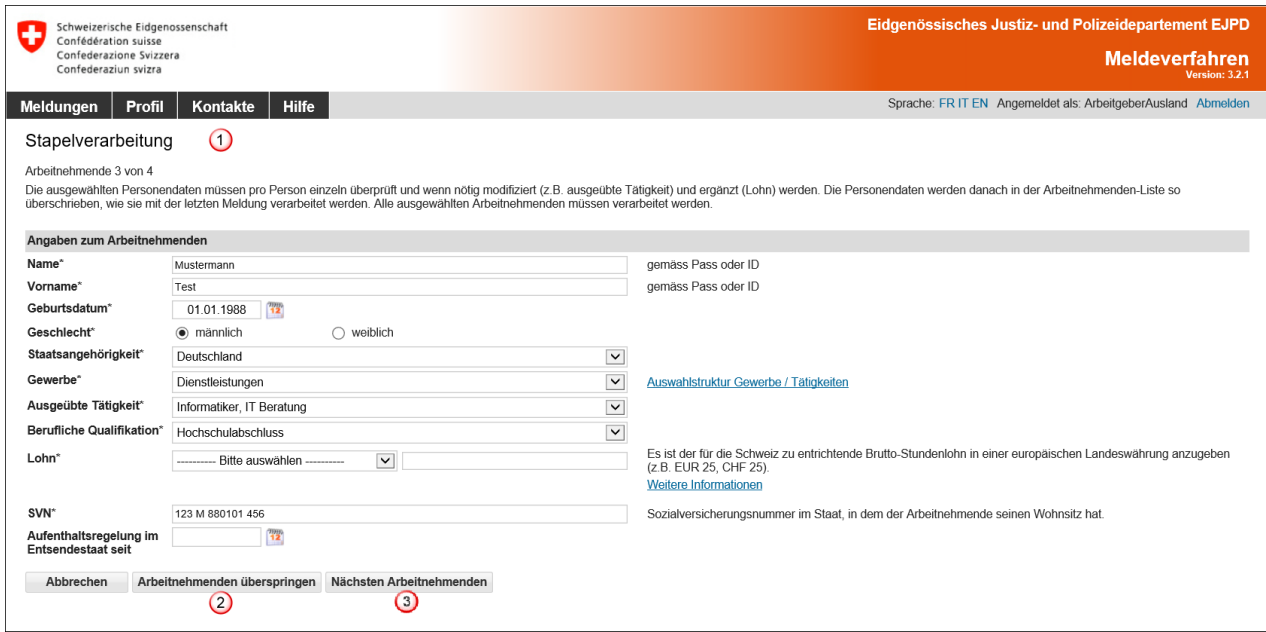

Falls Sie eine Person doch nicht melden müssen, können Sie sie durch Klick auf *Arbeitnehmenden überspringen* ignorieren

Mit einem Klick auf *Nächsten Arbeitnehmenden* gelangen Sie zum nächsten Arbeitnehmenden

Wenn alle Angaben zu den Arbeitnehmenden bearbeitet wurden, werden sie in der Meldung angezeigt.

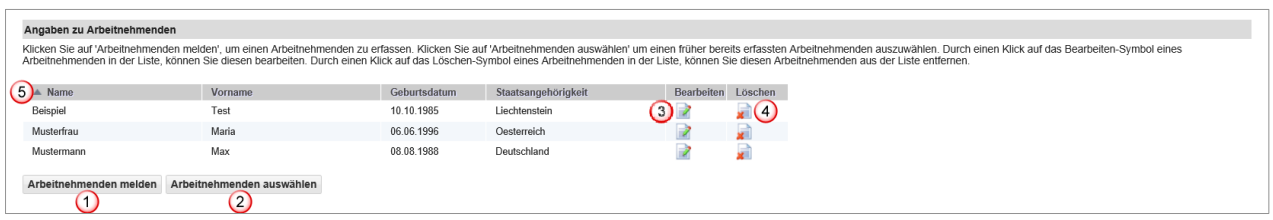

Sie haben weiterhin die Möglichkeit Arbeitnehmende hinzuzufügen (Schritte  $\Omega$  und  $\Omega$ ).

- Wenn Sie die Daten eines Arbeitnehmenden ändern müssen, klicken Sie auf dieses Symbol
- Klicken Sie auf dieses Symbol, um einen ausgewählten Arbeitnehmenden zu löschen
- Ein Klick auf die Titel erlaubt eine Sortierung der Arbeitnehmenden nach Name, Vorname, Geburtsdatum und Staatsangehörigkeit

#### <span id="page-35-0"></span>**6.2.6 Meldung abschliessen**

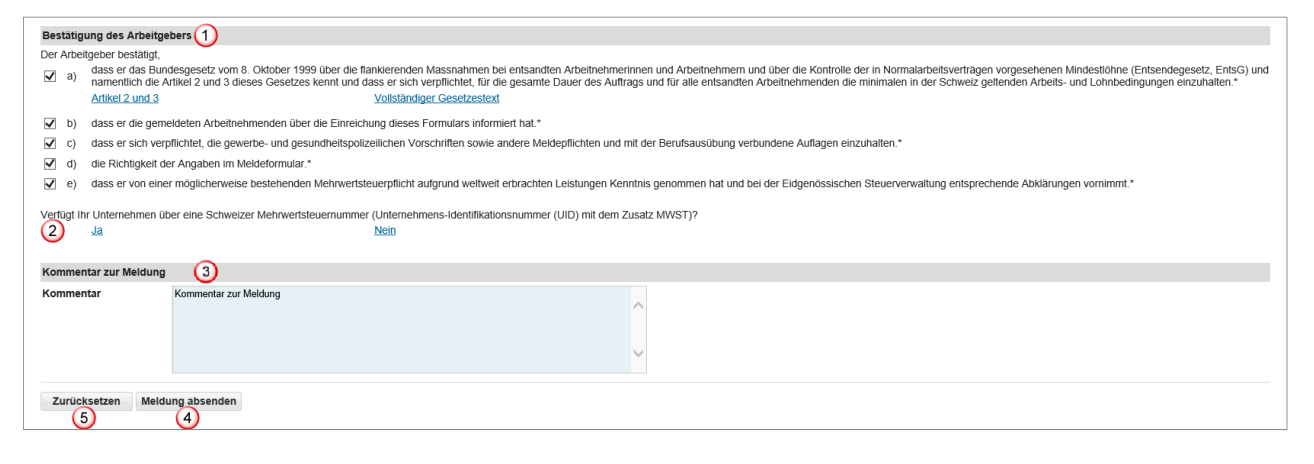

- <sup>1</sup> Bestätigen Sie durch Anklicken aller Kontrollkästchen, dass Sie alle Bestimmungen einhalten werden
- 2 Durch Klicken auf Ja oder Nein betreffend Mehrwertsteuer-Nummer öffnet sich ein separates Fenster. Sie befinden sich jetzt auf der Seite der Eidgenössischen Steuerverwaltung. Hier können Sie abklären, ob Sie in der Schweiz mehrwertsteuerpflichtig sind. Wir empfehlen Ihnen vorgängig zum Tab «Kurzaufenthalte melden» zurückzukehren, um die Meldung zum Einsatz in der Schweiz abzuschliessen Bei Fragen zur Mehrwertsteuer wenden Sie sich bitte direkt an die Eidgenössischen Steuer-

verwaltung: [Leistungen durch ausländische Unternehmen \(admin.ch\)](https://www.estv.admin.ch/estv/de/home/mehrwertsteuer/fachinformationen/steuerpflicht/leistungen-durch-auslaendische-unternehmen.html)

- Falls Sie eine wichtige Bemerkung haben, können Sie diese hier als «Kommentar» einfügen (z.B. bei einem Notfalleinsatz)
- Wenn alle Daten korrekt sind, können Sie auf *Meldung absenden* klicken. Ihre Meldung wird nun der für den Einsatzort zuständigen Behörde zugestellt: Die Meldung wurde erfolgreich gesendet
- Ein Klick auf *Zurücksetzen* löscht alle Daten Ihrer Meldung

 $\boldsymbol{\mathsf{x}}$ 

Folgende Seite wird angezeigt:

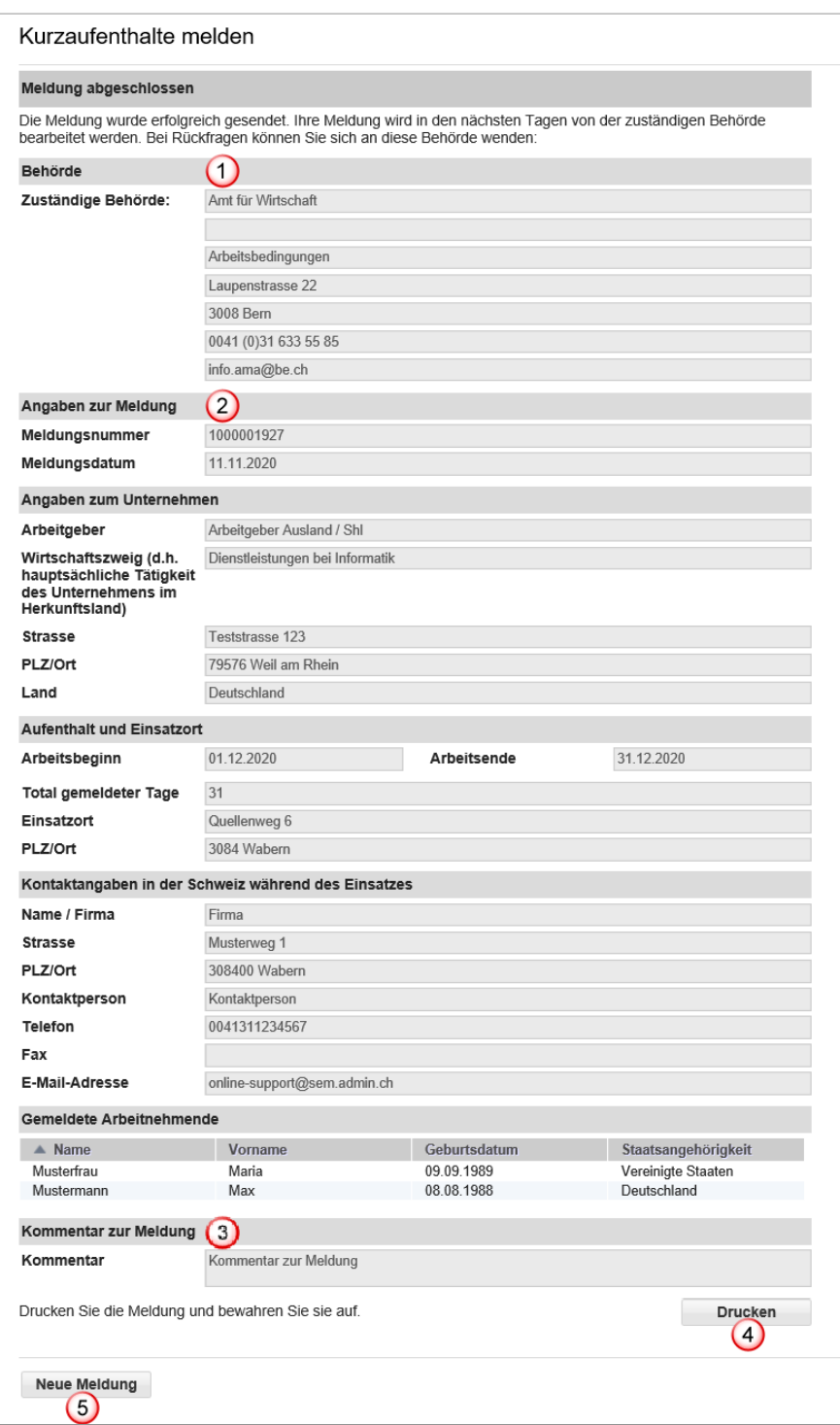

Auf der Seite werden die Daten angezeigt, die der zuständigen Behörde übermittelt wurden. Für Sie wichtig sind:

- Angaben zur Behörde
- Angaben zur Meldung, insbesondere die Meldungsnummer
- Kommentar zur Meldung
- *Drucken* Sie die Bestätigung aus und bewahren Sie sie auf!
- Klicken Sie auf *Neue Meldung*, um eine neue Meldung zu erfassen

# <span id="page-37-0"></span>**6.2.7 Meldung ändern**

Eine erfolgreich gesendete Meldung kann online weder mutiert noch angeschaut werden. Folgende Änderungen müssen Sie der zuständigen kantonalen Behörde (siehe Ausdruck der Meldung) per E-Mail melden:

- Verschiebung des Einsatzes auf einen späteren Zeitpunkt
- Änderung der Einsatzdauer (Verlängerung oder Verkürzung)
- **Arbeitsunterbruch**
- Annullierung der Meldung

#### **Für alle anderen Änderungen muss eine neue Online-Meldung ausgefüllt werden.**

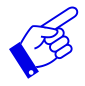

In allen erwähnten Fällen muss die neue Meldung einen Verweis auf die bereits erfolgte Meldung beinhalten.

# **6.3 Kurzaufenthalte melden für selbstständige Dienstleistungserbringer**

<span id="page-38-0"></span>Zuerst müssen Sie die Meldungsart auswählen:

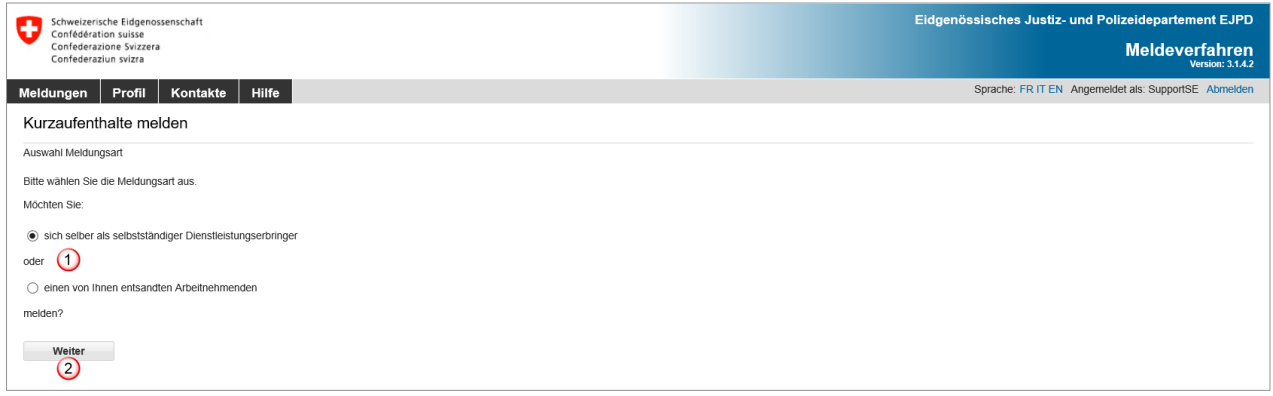

Wählen Sie *sich selber als selbstständiger Dienstleistungserbringer,* wenn Sie Ihre eigene Tätigkeit als selbstständiger Dienstleistungserbringer anmelden möchten

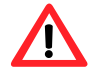

Selbstständig erwerbende Dienstleistungserbringer müssen **gegenüber den Kontrollorganen auf deren Verlangen hin den Nachweis ihrer Selbstständigkeit erbringen.**  Weitere Informationen dazu finden Sie auf der Seite [Entsendung - Willkommen auf ent](https://entsendung.admin.ch/cms/content/willkommen_de/)[sendung.admin.ch.](https://entsendung.admin.ch/cms/content/willkommen_de/)

Bei der Meldung von mehreren **Inhabern einer Unternehmung** (z.B. einer **GmbH**) kann nur eine Person als Arbeitgeber (selbstständiger Dienstleistungserbringer) gemeldet werden. Die anderen Inhaber melden sich als «entsandte Arbeitnehmende» der Firma an. Weisen Sie im Kästchen «Kommentar zur Meldung» darauf hin, dass es sich bei den als entsandte Arbeitnehmende gemeldeten Personen ebenfalls um Inhaber (d.h. selbstständig Erwerbstätige) der genannten Unternehmung handelt.

Bestätigen Sie die Meldungsart mit *Weiter*

Falls Sie Ihre Mitarbeitenden als entsandte Arbeitnehmende melden möchten, wählen Sie *einen von Ihnen entsandten Arbeitnehmenden* und gehen Sie bitte zu [Kapitel 6.2](#page-28-1) zurück.

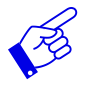

Führen Sie zusammen mit Ihren Mitarbeitenden einen Einsatz in der Schweiz durch, müssen zwei separate Meldungen erfasst werden: eine Meldung für Sie als selbstständigen Dienstleistungserbringer und eine Meldung für Ihre entsandten Mitarbeitenden.

Das Formular wird auf einer Seite dargestellt.

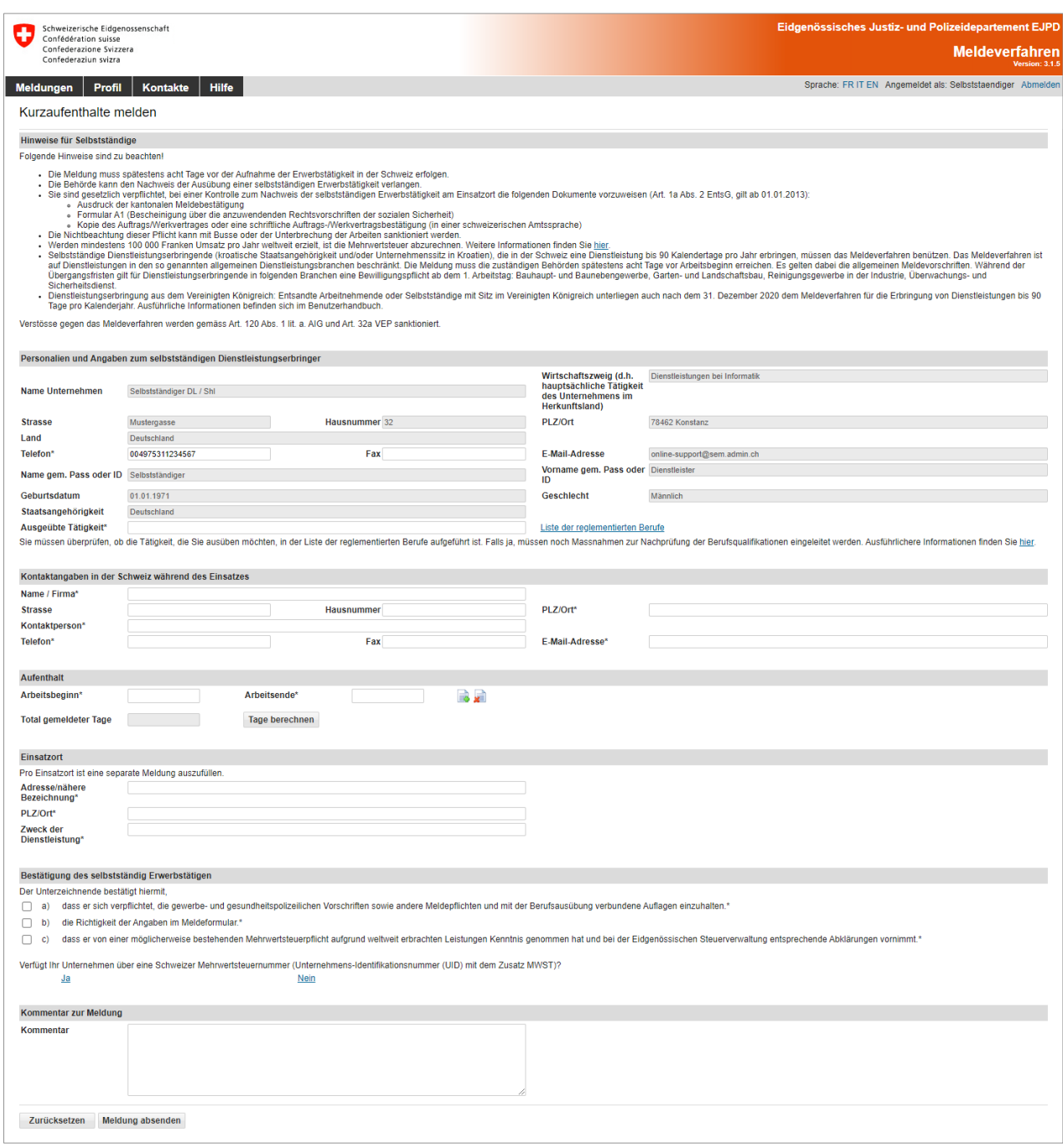

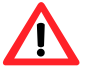

Die Meldung hat **spätestens acht Tage vor Beginn der Erwerbstätigkeit** zu erfolgen.

## <span id="page-40-0"></span>**6.3.1 Personalien und Angaben zum selbstständigen Dienstleistungserbringer**

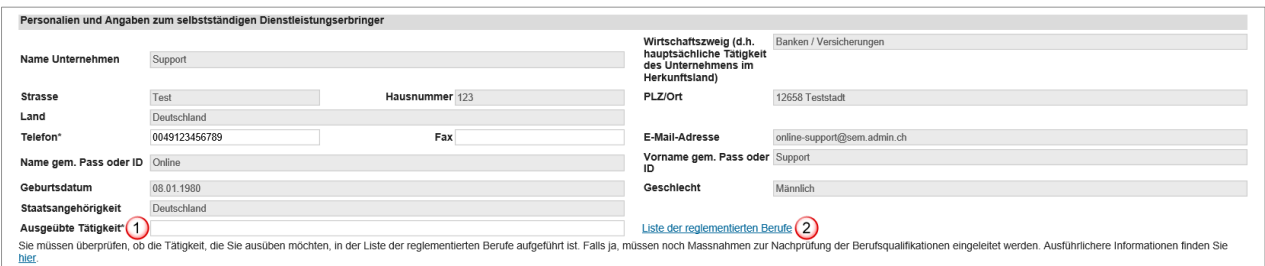

Hier werden die Daten Ihres Profils übernommen. Falls notwendig, können Sie die Telefonnummer anpassen.

- Sie müssen zwingend noch die «Ausgeübte Tätigkeit» angeben
- <sup>2</sup> Bitte konsultieren Sie die [Liste der reglementierten Berufe](https://meweb.admin.ch/meldeverfahren/pdf/SBFI_de.pdf) und folgen Sie den Anweisungen auf der Seite [Dienstleistungserbringende \(admin.ch\),](https://www.sbfi.admin.ch/sbfi/de/home/bildung/diploma/meldeverfahren-fuer-dienstleistungserbringende-aus-der-eu-efta.html) falls Ihr Beruf aufgeführt ist

#### <span id="page-40-1"></span>**6.3.2 Kontaktangaben in der Schweiz während des Einsatzes**

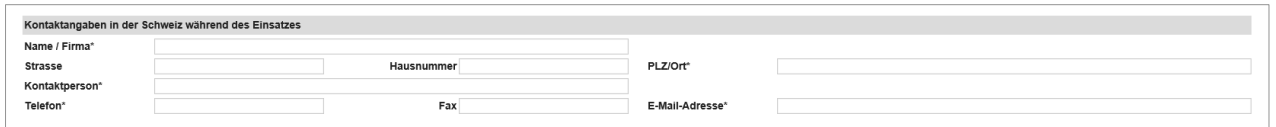

Füllen Sie bitte alle Pflichtfelder (\*) aus.

Als Kontaktangaben in der Schweiz müssen Sie die Angaben einer Person in der Schweiz erfassen, an die sich die schweizerischen Behörden während Ihres Einsatzes wenden können. Geben Sie z.B. den Auftraggeber oder den für die auszuführenden Arbeiten verantwortlichen Generalunternehmer, Architekt, Werkmeister usw. an. In all diesen Fällen muss die betreffende Person wissen, dass sie gegenüber den schweizerischen Behörden als Kontaktperson bezeichnet worden ist. Sie muss in der Lage sein, Fragen der Behörden zu beantworten.

Sobald Sie 3 Zeichen (Zahl oder Buchstaben) eingetippt haben, macht Ihnen das System automatisch Vorschläge für die PLZ und den Ort.

#### <span id="page-40-2"></span>**6.3.3 Aufenthaltsdauer angeben**

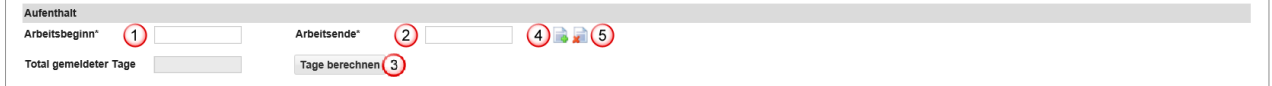

- Arbeitsbeginn im Kalender auswählen oder direkt eingeben (TTMMJJJJ). Falls nur ein Tag gemeldet wird, reichen die Angaben in diesem Feld aus. Im Feld «Arbeitsende» wird automatisch das gleiche Datum gesetzt
- Arbeitsende im Kalender auswählen oder direkt eingeben (TTMMJJJJ)
- Sie haben die Möglichkeit, das Total der gemeldeten Tage für die aktuelle Meldung zu berechnen. Klicken Sie auf *Tage berechnen*
- Hier können Sie weitere *Aufenthalte hinzufügen,* indem Sie auf den Button klicken. Es können maximal 24 Aufenthalte pro Meldung erfasst werden
- Hier können Sie den *Aufenthalt entfernen,* indem Sie auf den Button klicken

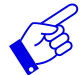

Wir empfehlen, die effektiven Arbeitstage anzugeben, da alle gemeldeten Tage von Ihrem Guthaben abgezogen werden (auch Sonn- und Feiertage).

# <span id="page-41-0"></span>**6.3.4 Einsatzort angeben**

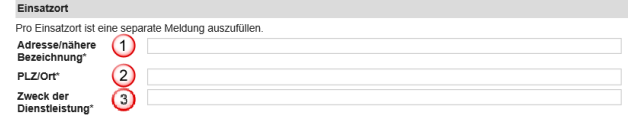

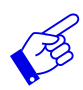

Pro Einsatzort ist eine separate Meldung auszufüllen.

- $\Theta$  Adresse/nähere Bezeichnung ausfüllen. Möglichst genaue Bezeichnung des Ortes, an dem die Dienstleistung erbracht wird. Es kann sich um die Lage einer Baustelle, die genaue Adresse eines Kunden usw. handeln
- PLZ/Ort ausfüllen. Sobald Sie 3 Zeichen (Zahl oder Buchstaben) eingetippt haben, macht Ihnen das System automatisch Vorschläge für die PLZ und den Ort
- Zweck der Dienstleistung: Bezeichnung des konkreten Auftrags, wie er vom Empfänger der Dienstleistung erteilt wurde (z.B. Installation eines Informatikservers, Sicherheitsdienst während einer Veranstaltung)

#### <span id="page-41-1"></span>**6.3.5 Meldung abschliessen**

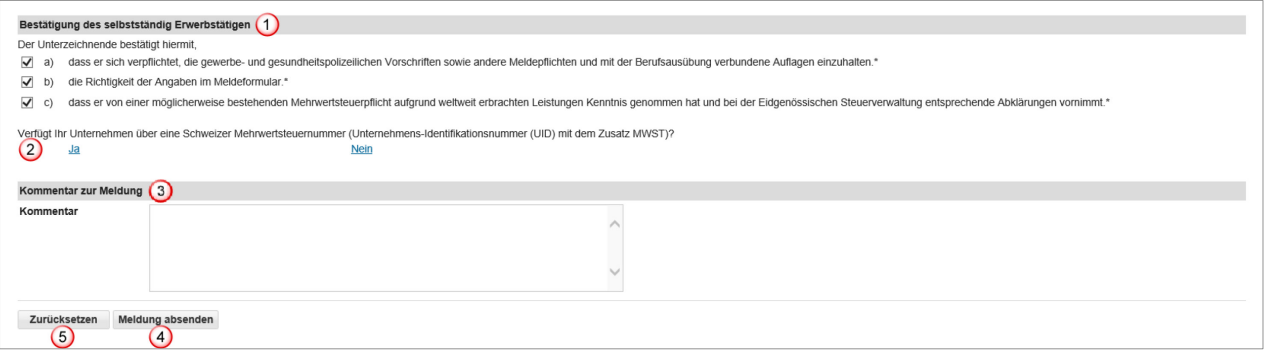

- **1** Bestätigen Sie durch Anklicken aller Kontrollkästchen, dass Sie alle Bestimmungen einhalten werden
- 2 Durch Klicken auf Ja oder Nein betreffend Mehrwertsteuer-Nummer öffnet sich ein separates Fenster. Sie befinden sich jetzt auf der Seite der Eidgenössischen Steuerverwaltung. Hier können Sie abklären, ob Sie in der Schweiz mehrwertsteuerpflichtig sind. Bei Fragen zur Mehrwertsteuer melden Sie sich bitte direkt bei der [Eidgenössischen Steuerverwaltung.](https://www.estv.admin.ch/estv/de/home/mehrwertsteuer/fachinformationen/steuerpflicht/leistungen-durch-auslaendische-unternehmen.html) Wir empfehlen Ihnen vorgängig in das Fenster «Kurzaufenthalte melden» zurückzukehren, um die Meldung zum Einsatz in der Schweiz abzuschliessen
- Falls Sie eine wichtige Bemerkung haben, können Sie diese hier als «Kommentar» einfügen
- Wenn alle Daten korrekt sind, können Sie auf *Meldung absenden* klicken. Ihre Meldung wird nun der für den Einsatzort zuständigen Behörde zugestellt: Die Meldung wurde erfolgreich gesendet
- Ein Klick auf *Zurücksetzen* löscht alle Daten Ihrer Meldung

 $\overline{\mathbf{x}}$ 

#### Folgende Seite wird angezeigt:

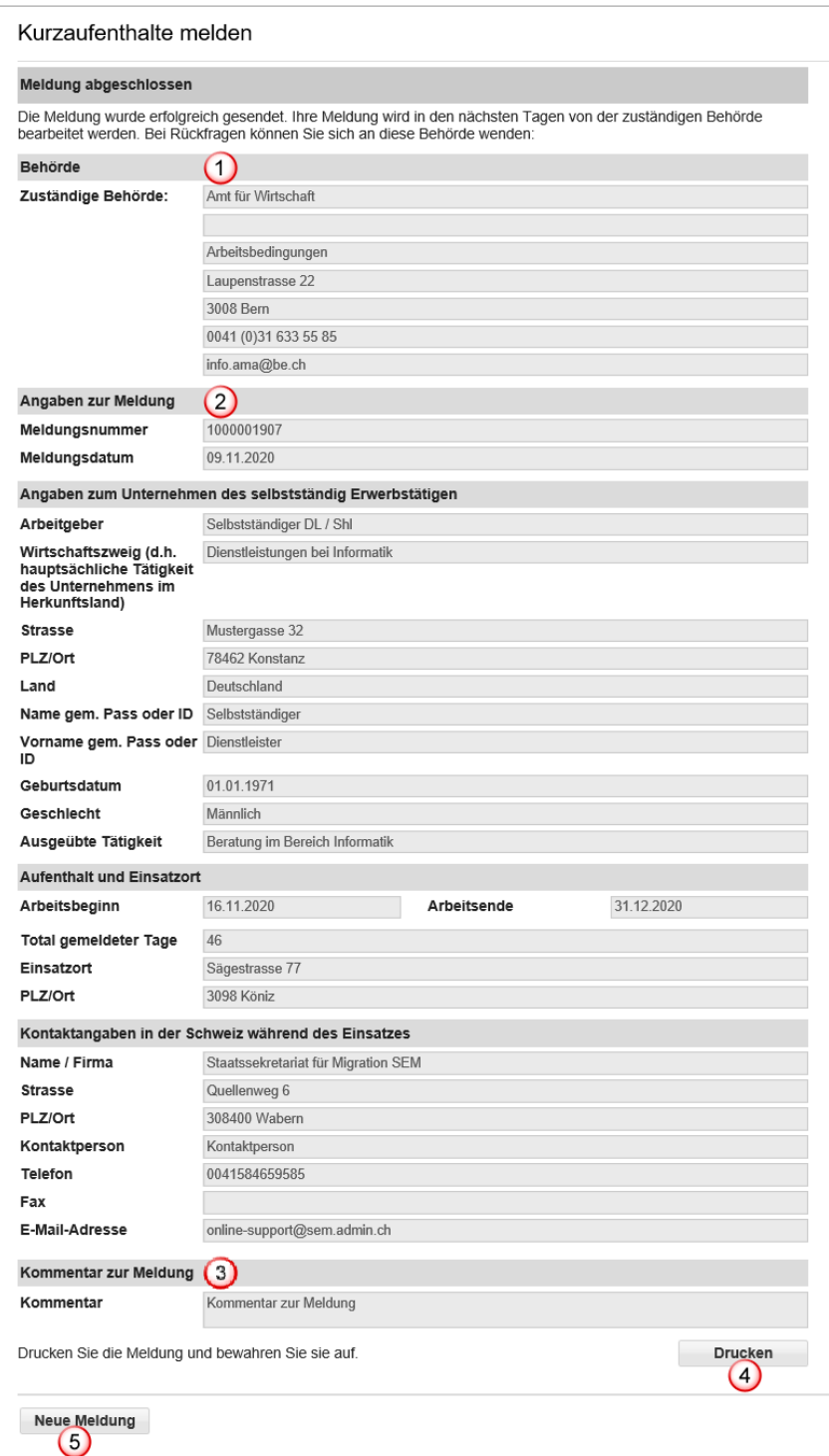

Auf der Seite werden die Daten angezeigt, die der zuständigen Behörde übermittelt wurden. Für Sie wichtig sind:

- Angaben zur Behörde
- Angaben zur Meldung, insbesondere die Meldungsnummer
- **3** Kommentar zur Meldung
- *Drucken* Sie die Bestätigung aus und bewahren Sie sie auf!
- Klicken Sie auf *Neue Meldung*, um eine neue Meldung zu erfassen

## <span id="page-43-0"></span>**6.3.6 Meldung ändern**

Eine erfolgreich gesendete Meldung kann online weder mutiert noch angeschaut werden. Folgende Änderungen müssen Sie der zuständigen kantonalen Behörde (siehe Ausdruck der Meldung) per E-Mail melden:

- Verschiebung des Einsatzes auf einen späteren Zeitpunkt
- Änderung der Einsatzdauer (Verlängerung oder Verkürzung)
- **Arbeitsunterbruch**
- Annullierung der Meldung

#### **Für alle anderen Änderungen muss eine neue Online-Meldung ausgefüllt werden.**

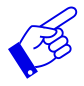

In allen erwähnten Fällen muss die neue Meldung einen Verweis auf die bereits erfolgte Meldung beinhalten.

# **7. Bestätigungen sichten**

<span id="page-44-0"></span>Wenn Ihre Meldung durch die zuständige Behörde bearbeitet wurde, erhalten Sie an die im Profil gespeicherte Mail-Adresse eine Benachrichtigung.

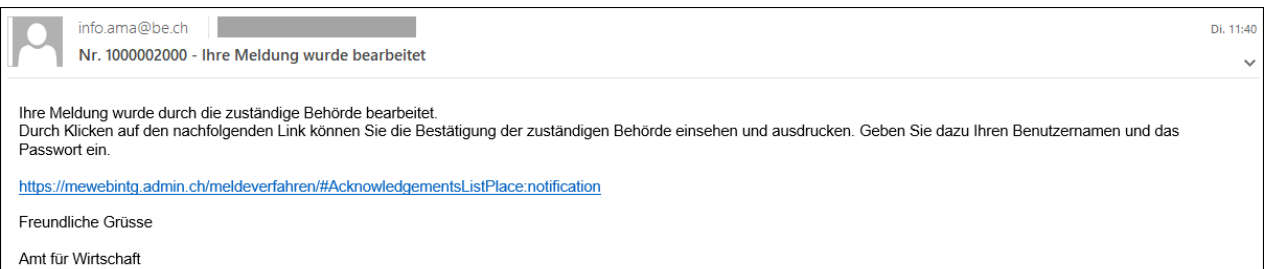

Durch einen Klick auf den Link im E-Mail gelangen Sie direkt auf die Seite «Bestätigungen sichten». Sind Sie nicht angemeldet, müssen Sie Ihren Benutzernamen und Ihr Passwort eingeben. Sobald Sie angemeldet sind, führt Sie der Menüpunkt *Meldungen* <sup>(1)</sup>, *Bestätigungen sichten* <sup>(2)</sup> zu den Bestätigungen:

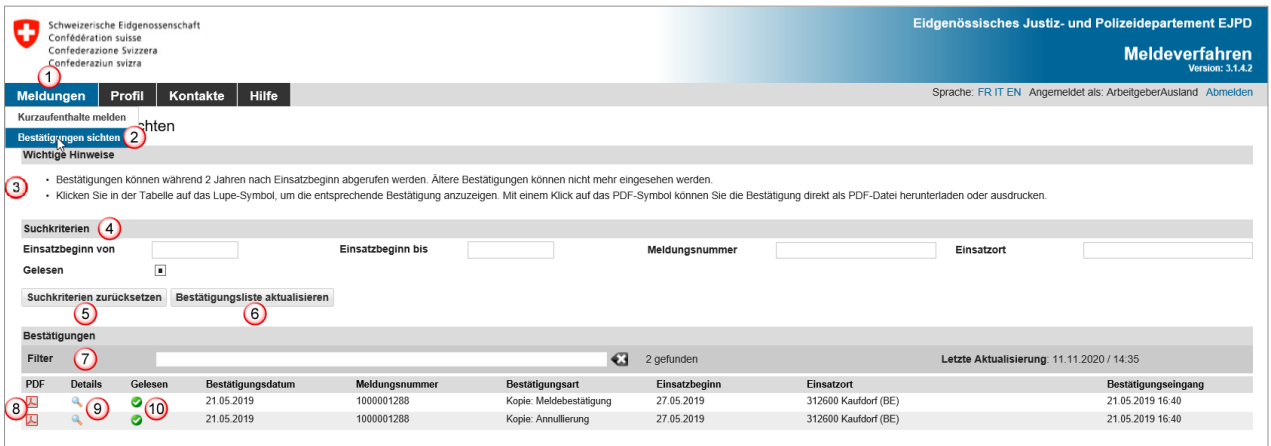

Sie können Bestätigungen, die nicht älter als zwei Jahre sind, in Ihrem Profil zurückverfolgen.

- **3** Hier finden Sie wichtige Hinweise
- Sie haben die Möglichkeit nach Meldungen zu suchen Folgende Suchkriterien stehen zur Verfügung:
	- Einsatzbeginn von
	- ▶ Einsatzbeginn bis
	- Meldungsnummer
	- Einsatzort
	- Kästchen «Gelesen»
		- $\blacksquare$ Alle Bestätigungen werden angezeigt
		- $\checkmark$ Gelesene Bestätigungen werden angezeigt
		- $\Box$ Ungelesene Bestätigungen werden angezeigt
- Um wieder alle Bestätigungen anzuzeigen, klicken Sie auf *Suchkriterien zurücksetzen*
- und anschliessend auf *Bestätigungsliste aktualisieren*
- Mit dem Filter können Sie die Suchresultate durchsuchen. Geben Sie dazu mindestens 3 Zeichen Ihres Suchbegriffs ein. Es werden die passenden Bestätigungen angezeigt
- 8 Hier sehen Sie alle Bestätigungen mit der Bestätigungsart. Pro Meldungsnummer können mehrere Bestätigungen vorliegen, wenn z.B. bei einer Sammelmeldung eine Bestätigung positiv und eine negativ ausgefallen ist
	- Sie können die Bestätigung auch als PDF öffnen und herunterladen
- Um eine Bestätigung zu sichten, klicken Sie auf das Lupen-Symbol
- Die von Ihnen bereits gesichteten Bestätigungen werden durch einen Haken als «Gelesen» markiert

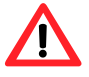

Erhalten Sie innerhalb von wenigen Tagen keine Antwort zu Ihrer Meldung, kontaktieren Sie die zuständige Behörde.

# **8. Fragen zur Anwendung**

<span id="page-46-0"></span>Falls Sie die Antwort auf Ihre Frage nicht in diesem Benutzerhandbuch gefunden haben, finden Sie im Menüpunkt *Kontakte* die Kontaktadressen zu den unterschiedlichen Bereichen sowie die Adressen der kantonalen Behörden.

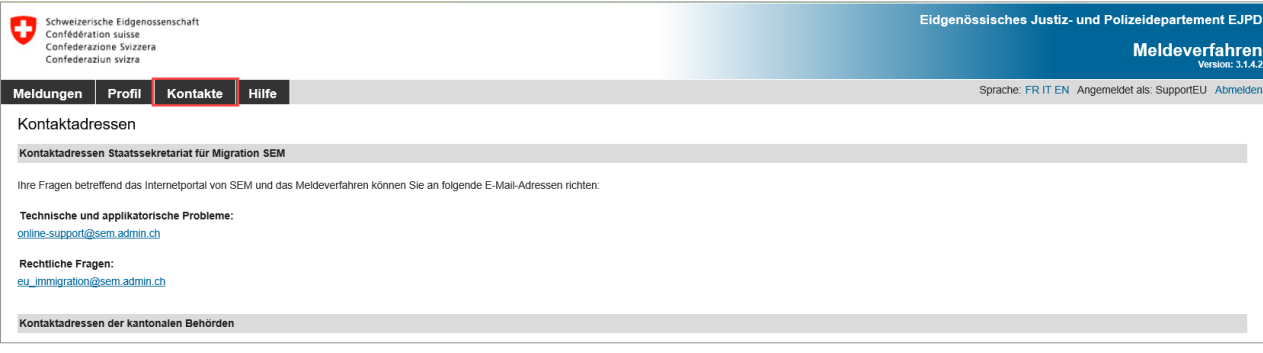